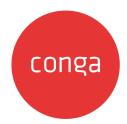

# Max

# **Table of Contents**

| Release Notes                               | 6  |
|---------------------------------------------|----|
| Spring '21 Release Notes                    | 6  |
| Packages                                    | 6  |
| System Requirements and Supported Platforms |    |
| New Features                                |    |
| Enhancements                                |    |
| Resolved Issues                             |    |
| Known Issues                                |    |
| What's New in Max Documentation             | 11 |
| Max for Administrators                      | 15 |
| Getting Started with Max                    | 15 |
| Max Admin Console                           | 15 |
| Max Connected App                           | 15 |
| Launching Max                               | 16 |
| Setting Up Basic Configurations             | 16 |
| Enabling Conversations                      | 18 |
| Configuring Display Cards                   | 18 |
| Defining Synonyms                           | 19 |
| Max Setup on Salesforce                     | 20 |
| Installing Max in Salesforce                | 20 |
| Salesforce Mobile App Setup                 | 23 |
| Notification Control Center                 | 25 |
| Creating and Activating a Notification Flow | 26 |
| Setting Up Notifications                    | 28 |
| Max for Users                               | 33 |
| Getting Started                             | 33 |
| Getting Started Video Cards                 | 34 |
| Quick Action Buttons                        | 35 |
| Look Un Accounts                            | 32 |

| Looking Up Accounts with Max          |     |
|---------------------------------------|-----|
| Looking Up Account Fields with Max    |     |
| Follow-Up Actions for an Account      | 40  |
| Look Up Contacts                      | 42  |
| Looking Up Contacts with Max          | 42  |
| Looking Up Contact Fields with Max    | 46  |
| Follow-Up Actions for a Contact       | 47  |
| Look Up Approvals                     | 49  |
| Follow-Up Actions for an Approval     | 51  |
| Opportunity Max Flow                  | 54  |
| Look Up Opportunity and Fields        | 54  |
| Follow Up Actions for an Opportunity  | 64  |
| Updating Opportunities                | 67  |
| CPQ Max Flow                          | 69  |
| Lookup Quote and Fields               | 69  |
| Follow Up Actions                     | 81  |
| Emailing Proposal Reports             | 83  |
| Sending Proposals                     | 84  |
| Updating Quotes                       | 86  |
| Submitting a Quote for Approval       | 91  |
| Generating Quotes                     | 92  |
| Cloning Existing Quotes               | 95  |
| Contract Management Max Flow          | 97  |
| Creating Non-Disclosure Agreements    | 97  |
| Lookup Agreements and Fields          | 103 |
| Sending an Agreement for e-Signatures | 111 |
| Sending an Agreement for Review       | 114 |
| Emailing Agreements                   | 117 |
| Submitting an Agreement for Approval  | 117 |
| Creating Agreements                   | 118 |
| Mobile Notifications                  | 119 |
| Slack Connectivity                    | 122 |
| Installing Max from Slack Directory   | 122 |

| Enabling Max Interactions with Slack                  | 123 |
|-------------------------------------------------------|-----|
| Using Conga Max with Slack                            | 123 |
| Creating a Non-Disclosure Agreement Shortcut in Slack | 124 |
| Max Advanced Features                                 | 124 |
| Contextual Help                                       | 128 |
| Explain Yourself                                      | 131 |
| Max for REST API Developers                           | 132 |
| Authenticating Max APIs                               | 132 |
| Authentication                                        | 132 |
| Endpoint                                              | 132 |
| Versions                                              | 132 |
| Content Type                                          | 133 |
| Errors                                                | 133 |
| Connecting Max APIs with Conga CLM                    | 133 |
| API URL                                               | 133 |
| API Token                                             | 134 |
| Conga Max REST APIs                                   | 134 |
| Conga IDD REST APIs                                   | 134 |
| Max Features by Release                               | 135 |
| Features by Release                                   | 135 |

Learn how to converse with Max and use artificial intelligence to enhance your middle-office workflows.

## Release Notes

Discover what's new in the latest release of Max.

· Spring '21 Release Notes

# Spring '21 Release Notes

Conga Release Notes contain the following information about Max Spring '21 Release.

For more information on new features, enhancements, and document improvements refer to What's New in Max Documentation.

- · Packages: Lists packages that are required to upgrade to this release of the product
- System Requirements and Supported Platforms: Lists requirements and recommendations for installing this release
- New Features: Provides high-level descriptions of new features introduced in this release, with links to more detailed information
- Enhancements: Provides high-level descriptions of enhancements to existing features
- Resolved Issues: Lists customer-reported issues that are resolved in this release or known issues resolved from previous releases
- · Known Issues: Lists known issues that are applicable in this release
- 1 This documentation may contain descriptions of software features that are optional and for which you may not have purchased a license. As a result, your specific software solution and/or implementation may differ from those described in this document. Please contact your CSM or AE for information on your specific features and licensing.

## **Packages**

The following packages and dependent packages are required to upgrade to this release to utilize all the new features of this release. These are the *minimum* required versions; later versions are also supported. Separate prerequisites for each feature can be found in the respective guides. The packages marked as **(New)** are new packages in this release.

| Package                                   | Latest Certified Version |
|-------------------------------------------|--------------------------|
| Apttus Max (New)                          | 4.0.0.710   4.710        |
| Conga Contract Lifecycle Management (New) | 12.605                   |

# System Requirements and Supported Platforms

The following table lists the communication channels and supported platforms required for communicating with Max.

| Item                   | Requirement                                                                    |
|------------------------|--------------------------------------------------------------------------------|
| Browsers               | Conga Max supports the following browsers:                                     |
| Communication Channels | <ul><li>Slack</li><li>Embedded in Salesforce</li><li>Microsoft Teams</li></ul> |
| Connectivity           | Salesforce                                                                     |

### **New Features**

The following features are new to Conga Max:

# REST APIs for Document Analysis and Config Discovery Management

Conga Max introduces the following APIs in this Release:

• Config Discovery and Management: You can use Config Discovery and Management APIs to register the provider information.

- **Document Analysis:** You can use Document Analysis APIs to perform text analysis of large documents and extract the required information.
- **Document:** You can use Document APIs to convert documents from one format to another, extract certain parts from them, and prepare reports.

#### Get Started

For more information, refer to Conga Max REST APIs and Conga IDD REST APIs in Max Spring 2021 REST API Guide.

# Support for Queries with NOT Operator

Max now supports queries containing NOT operators for searching documents.

#### Get Started

For more information, refer to Max Advanced Features in Max Spring 2021 User Guide.

## **Enhancements**

The following enhancement is new in this release:

# Suppressed Event Notification Triggers for Irrevelant Changes

Event Notifications are now triggered only when there are relevant changes to the object. For example, if there is a change in the agreement name, a notification is not triggered.

#### Get Started

For more information, refer to Notification Control Center in *Max Spring 2021 Administrator Guide.* 

### Resolved Issues

There are no resolved issues in this release.

# **Known Issues**

The following are the known issues for this release.

| Conga Internal ID | Description                                                                                                    |  |
|-------------------|----------------------------------------------------------------------------------------------------|--|
| N/A               | Max shows up the typing indicator even though it is not processing anything. To continue, type your next command in the chat window.                                                                                                    |  |
| N/A               | While processing a complex query, Max ignores the query part which it can not process.                                                                                                    |  |
| N/A               | Max has a limited ability to recognize record names (for example: Quotes, Opportunities, Accounts), if there are more than 2 words.  Workaround: To increase the accuracy of Max's understanding, use quotation marks("). For example: Show me all quotes for "ABC Corp Distribution". |  |
| N/A               | When working with Quote, Max interprets <b>Close date</b> as the <b>Expected End Date</b> of the quote.                                                                                                    |  |
| N/A               | You cannot update fields with Long Text (for example: description, next step) through combined instructions.                                                                                                    |  |
| MAX-2771          | Max sometimes returns an error while completing the send for proposal workflow. Max also incorrectly updates the proposal templates and changes the recipients.                                                                                                    |  |
| MAX-4536          | After you update the quantity or discount of a quote and select a line item, you cannot update the value of another field. Max ignores your input and asks you for the new value of quantity or discount of the quote.                                                                 |  |
| MAX-4582          | While configuring card display fields using Max Admin Console, the Field(API) Name is not populated sometimes.                                                                                                    |  |
|                   | Workaround: Administrators can enter the Field(API) Name manually.                                                                                                    |  |
| MAX-5417          | Max conversation disappears after you click a link in the Salesforce1 mobile app.                                                                                                    |  |
|                   | <b>Workaround:</b> To redisplay your conversation, ask Max to <b>Go back</b> or <b>Help.</b>                                                                                                    |  |

| Conga Internal ID | Description                                                                             |
|-------------------|-----------------------------------------------------------------------------------------|
| MAX-5434          | When you ask Max to lookup multiple records on Teams, Max returns out of order results. |

DOC ID: MAXSPR21RN20210302

# What's New in Max Documentation

This section lists changes in the documentation to support each release.

### Spring 2021

| Document    | Topic                 | Description                                                    |
|-------------|-----------------------|----------------------------------------------------------------|
| Spring 2021 | Max Advanced Features | Updated topic. Added information about NOT Query feature.      |
|             | Conga IDD REST APIs   | New topic. New REST APIs introduced in this release.           |
|             | Conga Max REST APIs   | Updated topic. Added new REST APIs introduced in this release. |

### Winter 2020

| Document    | Topic                       | Description                                                  |
|-------------|-----------------------------|--------------------------------------------------------------|
| Winter 2020 | Notification Control Center | Modified topic. Added information about event notifications. |
|             | Conga Max REST APIs         | New topic. New REST APIs introduced in this release.         |
|             | Authenticating Max APIs     | New topic. Information on authenticating Max REST APIs.      |
|             | Creating Agreements         | New topic. New feature for this release.                     |

### Summer 2020

| Document    | Topic                                | Description                                                                                          |
|-------------|--------------------------------------|----------------------------------------------------------------------------------------------------|
| Summer 2020 | Getting Started                      | Modified topic. Added information about quick action buttons.                                        |
|             | Follow-Up Actions for an<br>Approval | Modified topic. Added information about the following action buttons:  Reassign  View Approval Chain |

| Document | Topic                                  | Description                                                                  |
|----------|----------------------------------------|------------------------------------------------------------------------------|
|          | Slack Connectivity                     | Modified topic. Added information about installing Max from Slack directory. |
|          | Notification Control<br>Center         | New topic. New feature for this release.                                     |
|          | Setting Up Notifications               | New topic. New feature for this release.                                     |
|          | Configuring Proactive<br>Notifications | Deleted topic. Refer to Notification Control<br>Center                       |

### Spring 2020

| Document    | Topic                               | Description                                                           |
|-------------|-------------------------------------|-----------------------------------------------------------------------|
| Spring 2020 | Generating Quotes                   | New topic. New feature for this release.                              |
|             | Cloning Existing Quotes             | New topic. New feature for this release.                              |
|             | Look Up Approvals                   | New topic. New feature for this release.                              |
|             | Follow-Up Actions for an Approval   | New topic. New feature for this release.                              |
|             | Slack Connectivity                  | New topic. New feature for this release.                              |
|             | Setting Up Basic<br>Configurations  | Modified topic. Updated the topic to include the Edit Tenant feature. |
|             | Defining Synonyms                   | New topic. New feature for this release.                              |
|             | Configuring Proactive Notifications | New topic. New feature for this release.                              |

### Winter 2019

| Document    | Topic                                   | Description                                                              |
|-------------|-----------------------------------------|--------------------------------------------------------------------------|
| Winter 2019 | Defining Synonyms                       | New topic. New feature for this release.                                 |
|             | Configuring Proactive Notifications     | New topic. New feature for this release.                                 |
|             | About Max - Admin Guide                 | New topic to conform with Conga<br>Documentation standards.              |
|             | Max Setup on Salesforce                 | New topic. New feature for this release.                                 |
|             | Max Admin Console                       | New topic, New feature for this release.                                 |
|             | Submitting a Quote for Approval         | New topic. New feature for this release.                                 |
|             | Look Up Contacts                        | New topic. New feature for this release.                                 |
|             | Look Up Accounts                        | New topic. New feature for this release.                                 |
|             | Follow Up Actions for an<br>Opportunity | Modified topic. Updated the topic to add Opportunity Team Members field. |
|             | Submitting an Agreement for Approval    | New topic. New feature for this release.                                 |
|             | Max Advanced Features                   | Modified topic. Updated the topic to add Yes/No Questions.               |

### Summer 2019

| Document    | Topic                | Description                              |
|-------------|----------------------|------------------------------------------|
| Summer 2019 | Opportunity Max Flow | New topic. New feature for this release. |

| Document | Topic            | Description                                                                           |
|----------|------------------|---------------------------------------------------------------------------------------|
|          | Updating Quotes  | New topic. New feature for this release.                                              |
|          | Getting Started  | Modified topic. Updated the topic to include the Getting Started Video Cards feature. |
|          | Explain Yourself | New topic. New feature for this release.                                              |
|          | Verbose Mode     | Removed Topic. See Explain Yourself.                                                  |

## Spring 2019

| Document    | Topic                           | Description                                                                   |
|-------------|---------------------------------|-------------------------------------------------------------------------------|
| Spring 2019 | CPQ Max Flow                    | New topic. New feature for this release.                                      |
|             | Verbose Mode                    | New topic. New feature for this release.                                      |
|             | Max Advanced Features           | Modified topic. Updated the topic to include the Proactive Greetings feature. |
|             | Contract Management<br>Max Flow | Modified topic. Updated the screenshots to reflect the UI changes.            |

# Max for Administrators

Select one of the following topics for more information:

- Getting Started with Max
- · Max Admin Console
- · Max Setup on Salesforce
- Notification Control Center

# Getting Started with Max

Max is a conversational, intelligent virtual assistant for the Middle Office. It is available embedded within Salesforce, as a standalone chat window in supported browsers, as well as on mobile devices through channels Slack, Microsoft Teams, and Skype for Business.

## Max Admin Console

Max Admin Console is an interface for Max administrator to launch the Max chatbot. With Max Admin Console, you can customize Max's responses according to your business needs.

## Max Connected App

A connected app is required to access Max outside the Salesforce platform. You do not need to create a connected app for accessing Max in an embedded form in your salesforce org.

Creating a connected app is a prerequisite to launching Max using the Admin Console. To launch Max using the Admin Console, you need to enter the Consumer Key and Consumer Secret of your connected app.

To create a connected App, refer the Salesforce Documentation on creating a connect app.

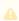

Conga recommends that you name the connected app as Max.

When you create a connected app, ensure:

• Enable OAuth Settings is set as true.

• Selected OAuth Scopes is set as:

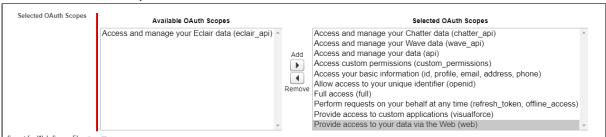

To access Max outside Salesforce, enter the OAuth Callback URL displayed by Max Admin Console in the **Callback URL** field under API section.

# Launching Max

Launching a chatbot is a one-time activity.

To access Max Admin Console, click **More Menu**  $\rightarrow$  **Max Admin Console** in your Salesforce Org.

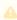

If **Max Admin Console** tab is not available in your Salesforce org, get in touch with your Conga Contact.

Configuring Max chatbot is a three-step process as follows:

- 1. Setting up basic configurations
- 2. Enabling Conversations
- 3. Configuring Display Cards

# Setting Up Basic Configurations

To onboard Max, perform the following steps:

1. Enter the following company details:

| Field        | Description                                                                                                    |
|--------------|----------------------------------------------------------------------------------------------------|
| Company Name | Enter the name of your organization. If the company name already exists, Max auto-populates the rest of the configurations done for that company. |

| Field      | Description                                                                                                    |
|------------|----------------------------------------------------------------------------------------------------|
| Domain URL | Enter your Salesforce Instance URL. You can retrieve your instance URL from Setup → Company Settings → My Domain. |

### 2. Enter the following Connection Details for Max:

| Field           | Description                                                                                                    |
|-----------------|----------------------------------------------------------------------------------------------------|
| Consumer Key    | Enter your consumer key. To retrieve your consumer key, go to Setup → App Manager. Under the <i>Connected Apps</i> section, click Max. Get the ConnectedApp Id from the <b>Consumer Key</b> field under the API section. |
| Consumer Secret | Enter your consumer secret key. To retrieve your consumer key, go to Setup → App Manager. Under the Connected Apps section, click Max. Get the ConnectedApp Secret from the Consumer Secret field under the API section. |

#### 3. Click Save and Next.

After saving the basic configurations, you must enable conversational flows for Max chatbot.

# Editing Configurations of an Existing Chatbot

Using Max Admin Console, you can edit the configurations of an existing Max chatbot. You can also edit the configuration of draft tenants. Draft tenants are tenants that are partially configured and not submitted.

You can edit the basic configurations, enabled conversations, and settings for card display fields.

① You can only edit tenants that were configured using Max Admin Console.

# To edit an existing chatbot

- 1. Select your tenant from the Tenant dropdown menu. Max auto-populates the configuration details of the tenant.
- 2. Make your required changes.

#### 3. Click Save and Next.

① Ensure that you submit your changes by clicking **Submit** after the preview screen.

# **Enabling Conversations**

To enable conversational workflows for Max chatbot, enter the related conversation codes.

The following CRM conversations are enabled by default:

- · Lookup Account
- · Lookup Contact
- · Lookup Opportunity

To enable conversations apart from the default conversations, refer to the conversational codes provided in your Max Statement Of Work(SOW) contract.

### To enable a conversational workflow,

- 1. Enter the conversation code and press Enter. Your conversational workflow is added to the list of available conversations.
- 2. Click Save and Next.

After enabling the conversational flow, you must Configure the Display Fields for each conversational workflow.

# Configuring Display Cards

For each conversation that you enable, you can configure how the relevant fields are presented on the cards displayed by Max as part of query response. For each field, you can:

- · Change the Display Label
- · Set the Lookup Field
- Select the Display Card

Max displays the available fields that you can add to Max display cards. Available fields are standard Salesforce fields that are available for the related conversation.

## To configure display fields

- 1. Select your conversation from the conversation dropdown menu.
- 2. From the Available Fields, select a field to configure it. You can,
  - · Change the Display Label
  - · Select the Lookup Field
    - $\ensuremath{\mbox{\ensuremath{\mbox{\scriptsize ID}}}}$  For custom fields, the lookup field can only be the ID of the parent object.
  - · Select the display card. You can set it as:
    - Yes, Primary: If you select this option, the field is available in the primary card displayed by Max as a response to the lookup query.
      - ① You can only display 10 primary fields at a time.
    - Yes, View more details: If you select this option, the field is visible when the user clicks the View More Details action button.
    - No: Select this option to remove the field from the display.
      - i) For header fields, you can only change the display labels. You cannot edit the lookup field or change the display card settings.
- 3. To add additional fields, select the Field API Name from the dropdown menu, set the Display Label, set the Lookup Field, select the Display Card and click .
- 4. Select another conversational flow from the conversation dropdown menu. Click **Save.**
- 5. Repeat this procedure for all the conversations.
- 6. Click Save and Next.

You can now define synonyms to customize your conversations with Max. For more information, refer to Defining Synonyms.

# **Defining Synonyms**

You can personalize the conversational workflows in Max by defining synonyms for Salesforce fields. This feature helps you in personalizing your Max experience according to your organizational needs. You can define multiple synonyms for a single field. After you have configured the synonyms, you can address the field using your defined synonym and Max understands the fields you are referring to.

### To Define α Synonym

- 1. Select a conversational flow from the *conversation* dropdown menu. Max displays the standard fields of the selected conversational flow. Max also displays the out of the box provided synonyms.
- 2. Enter the synonym next to your field and press Enter.
  - For fields with data type as picklist, you can also provide synonyms for the picklist values.
     To define synonym for the picklist values, click next to your field.

#### 3. Click Save and Next.

Max displays a summarized view of all the configured data. The preview screen displays the basic configurations and the configuration of conversational flow.

Click Submit. Your Max bot is now created.

# **Embedded Max Configurations**

After the successful creation of Max chatbot, the Admin Console displays the data required to embed Max in your Salesforce Instance.

Copy and save the value of the **Custom Label**, **Named Credentials** and **OAuth Callback URL**. You will need these values while embedding Max in Salesforce UI.

Download the Tenant Config file.

# Max Setup on Salesforce

You can setup and embed Max in Salesforce Classic, Lightning and the Salesforce Mobile app.

# Installing Max in Salesforce

- 1. Download the zip file named "Max Implementation Package.zip" from the link you received from your Conga contact and save it to your local machine.
- 2. Login to your Salesforce Org. Go to Setup → Custom Labels.
- 3. Click the New Custom Label button. Create the following custom labels:

| Short Description                            | Value                           | Name                        |
|----------------------------------------------|---------------------------------|-----------------------------|
| Store platform name                          | SFDC                            | APTS_Domain                 |
| Header key to be send in HTTP request        | Content-Type                    | APTS_HTTP_Header_Key        |
| Header value to be send in HTTP request      | application/json                | APTS_HTTP_Header_Value      |
| Method which is used to send<br>HTTP request | POST                            | APTS_HTTP_Method            |
| Named Credentials details                    | callout:APTS_MAX_Connecti<br>on | APTS_MAX_End_Point          |
| Maximum time limit for HTTP request          | 120000                          | APTS_Max_Time               |
| Quantity discount based Rule type            | Quantity Discount Based         | APTS_QuantityDiscountBas ed |
| Supported Currencies                         | Supported Currencies            | APTS_Supported_Currencies   |

4. Create one more custom label as follows using the value provided by the Max Admin Console:

| Short Description | Vαlue                                                            | Name     |
|-------------------|------------------------------------------------------------------|----------|
| MAX Bot chat URL  | <value admin<br="" by="" displayed="" max="">Console&gt;</value> | APTS_Max |

- 5. Navigate to Setup → Named Credentials.
- 6. Click **New Named Credential** button to create a name named credentials as follows:

| Label               | Name                | URL                                                             |
|---------------------|---------------------|-----------------------------------------------------------------|
| APTS_MAX_Connection | APTS_MAX_Connection | <value admin<br="" by="" max="" provided="">Console&gt;</value> |

- 7. Open your Salesforce Developer Console. Perform the following steps to create the apex classes, visualforce pages, and components required for Max.
  - a. Go to File  $\rightarrow$  New  $\rightarrow$  **Apex Class** and name it as 'APTS\_UserDetails'.

- b. From your downloaded files, open the 'APTS\_UserDetails.cls' class file in notepad. Copy and paste the class file content in the New Apxcex Class window and click Save.
- c. Go to File → New → Apex Class and name it as 'APTS\_getUserDetails'.
- d. From your downloaded files, open the 'APTS\_getUserDetails.cls' class file in notepad. Copy and paste the class file content in the New Apex Class window and click Save.
- e. Go to File → New → Apex Class and name it as 'APTSMD\_API\_CommonUtils.cls'.
- f. From your downloaded files, open the 'APTSMD\_API\_CommonUtils.cls' class file in notepad. Copy and paste the class file content in the New Apex Class window and click Save.
- g. Go to File → New → Apex Class and name it as 'APTSMD\_getProperties.cls'.
- h. From your downloaded files, open the 'APTSMD\_getProperties.cls' class file in notepad. Copy and paste the class file content in the New Apex Class window and click Save.
- i. The following classes are required to leverage specific Max features. Follow steps  ${\bf a}$  and  ${\bf b}$  for all the required classes.

| Class Name                                | Feature       |
|-------------------------------------------|---------------|
| APTSMD_PresentProposal.cls                | Send Proposal |
| APTSMD_PresentProposalTest.cls            |               |
| APTSMD_API_CLM_GenerateDocumentAgreement. | Create NDA    |
| APTSMD_ComplyCustomAPI.cls                |               |
| APTSMD_SendAgmtForDocuSign.cls            |               |
| APTSMD_SendToDocuSignHandler.cls          |               |
| APTSMD_SendAgmtForEchoSign.cls            |               |
| APTSMD_SendToEchoSignHandler.cls          |               |
| APTSMD_SendForReview.cls                  |               |

j. Go to File  $\rightarrow$  New  $\rightarrow$  Visualforce Page and name it as 'APTS\_Max\_LT'.

- k. From your downloaded files, open the 'APTS\_Max\_LT.page' file in notepad. Copy and paste the file content in the New Visualforce page window and click Save.
- l. Go to File  $\rightarrow$  New  $\rightarrow$  Visualforce Page and name it as 'APTS\_Max'.
- m. From your downloaded files, open the 'APTS\_Max.page' file in notepad. Copy and paste the file content in the New Visualforce page window and click Save.
- n. Click File → New → Lightning Component and name it as 'APTS\_Max'.
- o. Click the Component button available on the right-hand side.
- p. From your downloaded files, open the 'APTS\_Max.cmp file in notepad. Copy and paste the file content in the New Component window and click Save.
- 8. Switch to Salesforce Lightning.
- 9. Go to Setup → App Manager.
- 10. Click Edit next to Sales app.
- 11. Go to Utility Items, click **Add Utility Item** and *Select APTS\_Max* from custom tab.
- 12. Select an Icon and enter Name, Height, and Width. Click Save.
- 13. Go to Home page and open Sales app.

Max is deployed in Salesforce Classic. It is now available as a utility bar at the bottom of the screen in your Salesforce UI.

# Salesforce Mobile App Setup

To display the Max Application in the Salesforce Mobile app, the prior steps for installing Max on Salesforce need to be completed. Here are the additional steps to be followed for mobile:

Setup>Administer>Mobile Administration>Salesforce Navigation

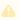

The position of the Max among the other apps can be adjusted, so Max is 2nd on the list for example, with the up/down buttons.

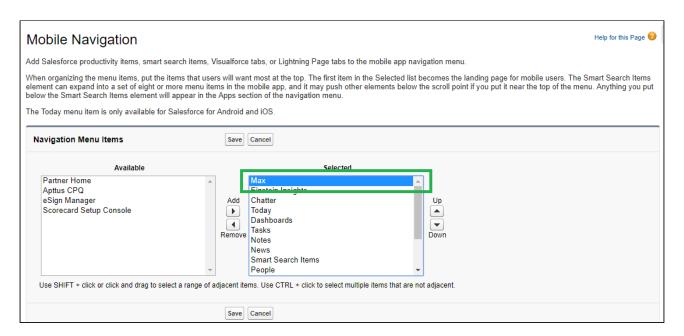

### Max in Mobile app:

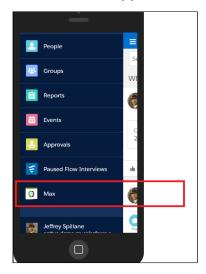

To display Max Logo under Mobile App:

Navigate to All Tabs -> Documents -> Upload the below image:

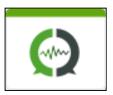

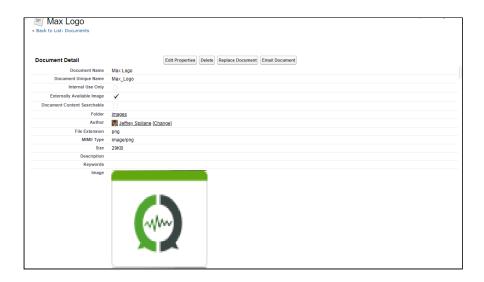

Navigate to Setup>Build>Create>Tabs>Visualforce Tab

Click on Edit Max Tab and select the Tab Style>Create your own Style>Select the above image.

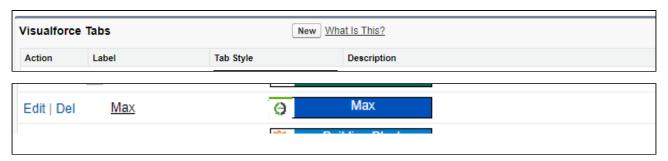

# **Notification Control Center**

With Notification Control Center, you can configure and manage all your notifications. You can create notification flows to remind you of upcoming events or to notify you of status change in a particular record.

Notifications are available across the following communication channels:

- Slack
- · Microsoft Teams
- · Webchat
- Directline

Notifications are triggered simultaneously on all active channels. Users can act on the notification, dismiss it or snooze it.

Max supports the following types of notifications:

#### · Reminders

Reminder notifications are triggered on a scheduled basis and apply to actions that are pending, where you made to remind the relevant stakeholder to take the next action. For example, reaching out to an assigned approver or a contract reviewer about pending items that you have submitted to them.

### · Upcoming Events

Upcoming event notifications are triggered on a scheduled basis and suggest actions that the relevant stakeholder can take preemptively to stay on top of their customer interactions. For example, create a new agreement when the existing agreement is terminating soon, or cloning a quote which is set to expire in the upcoming days.

#### · Event Notifications

Event notifications are triggered when there is a change in the object status. Note that event notifications are provided only for Agreement object. Event notifications notify the stakeholders when changes are made to the agreement status. Event notifications are provided out-of-the-box for agreement updates and you need to activate them. After you have activated event notifications, the user will receive a pop-up notification whenever an agreement is completed or canceled.

To access the Notification Control Center, Click **More Menu → Max Notification Control Center** in your Salesforce Org.

# Creating and Activating a Notification Flow

To trigger a notification on a Salesforce object, Max admins need to create a notification flow and activate it.

### To Create Notification Flow

Navigate to Max Notification Control Center:

- 1. Enter your tenant name. You can create notification triggers for existing tenants onlu.
- 2. Select the object name to create a notification trigger.
  - ① Currently, Quotes and Agreements are the only objects supported for notifications.
- 3. Click New.
- 4. Enter values for the following fields:

| Field             | Description                                                                                                    |
|-------------------|----------------------------------------------------------------------------------------------------|
| Name              | Enter the name of the notification trigger.                                                                                                    |
| Field Name        | Select the API name of the field to create the notification trigger.                                                                                                    |
| Notification Type | Select one of the following:  Reminder  Upcoming Event  If you set Notification Types as an Upcoming Event, you need to select the follow-up action to perform after the notification triggers.  Follow-up actions can be create NDA, create Quote, or send for eSignature.  Event Notifications |
| Query             | Enter the query for the notification trigger in natural language. For example:  • Show me all quotes expiring in next 15 days • Remind to send my agreements for signature                                                                                                    |
| Recurrence        | Select the frequency of the notification flow. You can set it as Once, Daily, or Weekly.                                                                                                    |
| Date              | Select the date from which you want to start the notification flow.                                                                                                    |
| Time              | Select the time on which you want to receive the notification.                                                                                                    |

#### 5. Click Save.

Your notification flow is created and it is now available on the Notification Control Center.

# To Activate the Notification Flow

- 1. Click Activate to enable the notification flow.
- 2. Enable the notification flow for your desired communication channels.

The notification flow is now activated and users will receive the notification when they login to Max.

# Setting Up Notifications

For Max users to receive notifications using the Salesforce functionality, you need to set-up notifications. Setting-up notifications is an eight-step process as follows:

# Prerequisites:

Download the zip file named "Max Implementation Package.zip" from the link you received from your Conga contact and save it to your local machine.

i Ensure that embedded Max is setup in your Salesforce Org. For information on setting up embedded Max, refer to Max Setup on Salesforce.

# **Updating Named Credential**

- 1. Go to Setup → Named Credential.
- 2. Search for APTSMD\_MAX\_Connection credential.
- 3. Go to Apex Classes  $\rightarrow$  APTS\_getUserDetails class.
- 4. Update it with the latest version of APTSMD-getUserDetails.cls from the downloaded zip files.
  - ① Updating named credentials step is required only if the credential includes, sendSfdcData in the named credential.

# Adding Max Token Label

- 1. Go to **Setup** → **Custom Label**.
- 2. Click User Interface → Custom Labels.
- 3. Click New. Enter the following values:

| Short Description | Name             | Value                                                                                                    |
|-------------------|------------------|----------------------------------------------------------------------------------------------------|
| APTSMD_MAX_Token  | APTSMD_MAX_Token | Enter the connected app ID concatenated with the connected app secret. For information on getting connected app Id, refer to Salesforce Documentation on creating a connect app. |

4. Click Save.

# **Enabling Notifications**

- 1. Go to Setup → Custom Notifications.
- 2. Click New. Enter the following values:

| Field                    | Values          |
|--------------------------|-----------------|
| Custom Notification Name | MaxNotification |
| API Name                 | MaxNotification |

- 3. Select Desktop and Mobile as supported channels. Click Save.
- 4. Under setup column, click Notification Delivery Settings.
- 5. Under *Custom Notification Types*, find *MaxNotification* and click **Edit** from the drop-down menu.
- 6. Ensure that all boxes are selected and click Save.

# Adding Custom Notification Flow

- 1. Go to **Setup** → **Flows**.
- 2. Click New Flow.
- 3. Select Autolaunched Flow and click Create.
- 4. Click and drag Action in the main window.
- 5. Select Notifications.
- 6. Click on the search bar and Click **Send Custom Notification**. Edit SendCustom Notification screen appears.
- 7. Click edit next to Custom Notification Type ID.
- 8. Click New Resource and create a new resource as follows:
  - a. Select Variable as Resource Type.
  - b. Set API name as NotifTypeld.

- c. Select **Text** as Data Type.
- d. Select Available for Input.
- e. Click Done.
- 9. Repeat step 8 for the following:
  - a. Notification Body. Set API name as NotifBody
  - b. Notification Title. Set API name as NotifTitle
  - c. Recipient IDs. Set API name as **NotifRecipients.** Note that this variable needs to be a collection, so ensure to check the *Allow multiple values* checkbox.
  - d. Target ID. Set API name as NotifTarget
- 10. Connect the Start node to the Action node
- 11. Click **Save** and provide a name for the flow.
- 12. After saving, click the Activate button

## **Creating Apex Classes**

Create the following Apex classes using your downloaded zip files. Ensure that you create the Apex classes in the order mentioned below:

- 1. APTSMD\_JITNotificationMaxResponse
- 2. APTSMD\_NotificationMaxInput
- 3. APTSMD\_NotificationObject
- 4. APTSMD\_MaxQueryResponse
- 5. APTSMD\_JITNotificationInput
- 6. APTSMD SendMaxNotification
- 7. APTSMD\_ProcessMaxTimedNotification
- 8. APTSMD\_MaxResolveQuery

## **Creating Apex Triggers**

You need to create two Apex triggers as follows:

### Agreement (Apttus\_\_APTS\_Agreement\_\_c)

- 1. Go to Setup → Object Manager.
- 2. Go to the Agreement object.
- 3. Select Triggers. Click New.
- 4. Copy TestAgreementInSignature.tgr from Apex/Notifications from your zip file and paste it.
- 5. Click Save.

## Review Cycle (Apttus\_\_ReviewCycle\_c)

- 1. Go to **Setup → Object Manager.**
- 2. Go to the Review Cycle object.
- 3. Select Triggers. Click New.
- 4. Copy ReviewCycleJITTrigger.tgr from Apex/Notifications from your zip file and paste it.
- 5. Click Save.

# **Scheduling Flows**

- 1. Go to **Setup**  $\rightarrow$  **Flows**.
- 2. Click New Flows.
- 3. Select Schedule-Triggered Flow. Click Create.
- 4. Click and drag Action onto the main window.
- 5. Set Filter By as Type. Click Apex Action.
- 6. Click the search bar. Select APTSMD\_MaxResolveQuery.
- 7. Enter the following values for each flow:

| Notification<br>Flow      | fieldToSave                        | notificationTy<br>pe  | query                                                                                                    |
|---------------------------|------------------------------------|-----------------------|----------------------------------------------------------------------------------------------------|
| PendingApproval<br>s      | Apttus_ApprovalInit ial_Submitterc | pendingApprova<br>ls  | show all the agreement<br>approval requests that<br>were created before<br>yesterday and are<br>assigned |
| ReviewCycleInPro<br>gress | CreatedByld                        | reviewCycleStat<br>us | pull up review cycles in the<br>last 30 days that are in<br>progress                                     |

8. Connect the Start Node to Action Node. Set the schedule and activate it.

# Creating Custom Object: CongaEvent

- 1. Go to Setup → Object Manager → Create.
- 2. Enter the following details:

| Field             | Description   |
|-------------------|---------------|
| API Name          | Conga_Event_c |
| Singular Label    | Conga Event   |
| Deployment Status | Deployed      |

3. Create the following fields:

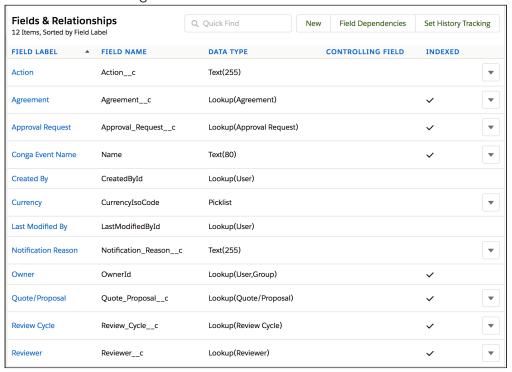

4. Create a button as follows:

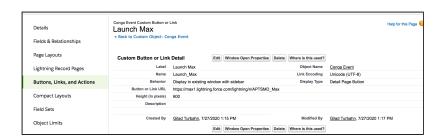

5. Under Conga Event Layout, add the created fields and buttons.

Notifications setup is complete. To enable notifications, refer to Notification Control Center.

# Max for Users

Select one of the following topics for more information:

- Getting Started
- Look Up Accounts
- Look Up Contacts
- · Look Up Approvals
- · Opportunity Max Flow
- · CPQ Max Flow
- Contract Management Max Flow
- · Slack Connectivity
- Max Advanced Features

# **Getting Started**

Max is a conversational, intelligent virtual assistant for the middle office. It is available embedded within the Salesforce web, Salesforce1 mobile app, and on mobile devices through other communication channels such as Microsoft Team.

You can get started with Max by greeting Max with a Hello. If you are using Max in the embedded format, Max proactively greets you without needing a prompt.

The following table describes Max's greeting and login procedure:

| Workflow Step | Description                    | Conversational<br>Input | Response from Max                                                                                                    |
|---------------|--------------------------------|-------------------------|----------------------------------------------------------------------------------------------------|
| Greet         | You greet Max                  | Hey Max<br>Hi           | If Max is not directly embedded in Salesforce, Max asks you to log in.  Hi! I'm happy to help you!  Please log on to Salesforce. |
| Login         | You click the link and sign in |                         | Your login to Salesforce was successful.  Should I save this information for future auto-login?                                  |

| Workflow Step                  | Description                                                | Conversational<br>Input      | Response from Max                                             |
|--------------------------------|------------------------------------------------------------|------------------------------|---------------------------------------------------------------|
|                                | You choose the auto-login preference                       |                              | Max asks if you want to save your credentials for auto-login. |
| Getting Started<br>Video Cards | Max provides a rotating set of short instructional videos. | Help Show me the videos Home | Max plays a video card.                                       |

# Getting Started Video Cards

For providing a seamless experience for first-time users, Max displays enhanced tip cards with short tutorial videos. The tutorial videos display how Max performs the requested tasks. The instructional videos are played inside the card itself, enabling you to watch them without having to leave Max. The video cards are played for the first few times whenever a new user logs in Max.

Video cards are currently available for the following tasks:

- Navigating Max: This includes instructions for getting around Max and includes the following tasks: go back, home, bye, cancel, explain yourself, help.
- · Finding a quote and working on it
- · Editing a quote
- Working with complex queries and follow-ups.
- · Jumpstarting a new quote creation

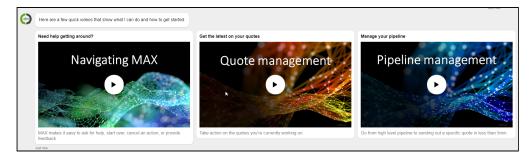

You can also play the video cards by saying, **Help or What can you do?** after the initial greetings.

# **Quick Action Buttons**

For experienced users, Max provides quick action buttons to initiate the conversation flow. Action buttons are displayed when you greet Max after you log into your account. Max provides the following action buttons:

- · Create NDA
- · Create MSA
- · Clone Quote
- · Create Quote
- Update Opportunity

# **Look Up Accounts**

You can look up an account or account fields using conversational flows in Max.

The Lookup workflow is triggered by lookup queries for accounts or fields.

# Looking Up Accounts with Max

When you ask Max to look up an account, Max:

- 1. Selects candidate accounts. If there are no candidate accounts or the lookup query is too generic, Max returns the top 20 accounts, sorted by the last modified date.
- 2. For each account Max selects, it fetches:
  - · Account Name
  - Type
  - · Account Owner
  - Industry
  - · Billing Address
  - · Created By
  - · Last Modified On
- 3. Displays a summary of the retrieved accounts.

### Conversational Flow: Look Up Accounts

The following table describes the possible conversational flow between the user and Max for looking up accounts.

| Type of Lookup       | Conversational<br>Input from User                                                                                                   | Response from Max  <br>Result                                                               | Useful Tips                                                                              |
|----------------------|----------------------------------------------------------------------------------------------------|---------------------------------------------------------------------------------------------|------------------------------------------------------------------------------------------|
| Single account       | Show me the last account                                                                                                    | Shows the last modified account                                                             | You can also use the following terms for "last":  • latest • most recent • past • recent |
|                      | Show me the Portal account Show me the first account with the name Portal                                                           | Shows the oldest<br>(modified) account<br>with the name<br>matching the<br>substring Portal | You can also use the following terms for "first":  • top • oldest • earliest             |
| Multiple accounts    | <ul> <li>Show me the last 3 accounts</li> <li>Show me the 3 most recent accounts</li> </ul>                                         | Shows the three most recently modified accounts.                                            |                                                                                          |
| Accounts you created | Show me the last 3 accounts that I created                                                                                          | Shows the three accounts most recently created by the current user.                         | You can also use the term "authored" instead of "created".                               |
|                      | Show me the last 3 accounts that I updated Show me the last 3 accounts that I worked on Show me the last 3 accounts that I modified | Shows the three accounts most recently updated by the current user.                         | You can also use the following terms for "updated":  • modified • changed • worked on    |

| Type of Lookup                                  | Conversational<br>Input from User                                                                                                    | Response from Max  <br>Result                                                                                    | Useful Tips                                                                                                    |
|-------------------------------------------------|----------------------------------------------------------------------------------------------------|----------------------------------------------------------------------------------------------------|----------------------------------------------------------------------------------------------------|
| Look up account within a specific time duration | Show me the last 3 accounts that John Snow created in the past 2 months     Show me the last 3 accounts that John Snow created last Monday     Show me the last 3 accounts that John Snow created on 08/01/2018 | Shows the three most recent accounts created by "John Snow" in the past two months.                              | You can also use the following phrases for looking up accounts during a specific period:  • last Monday (specific day relative to current time) • on 08/01/2018 (specific date) • Feb 2020 (date range) • in the last week (date range relative to current time) • since yesterday (past time duration) |
|                                                 | <ul> <li>Show me the last 3 accounts that I worked on in the last week</li> <li>Show me the last 3 accounts that I worked on since yesterday</li> </ul>                                                         | Shows the three accounts the user most recently updated in the past week.                                        |                                                                                                    |
| Look up account<br>based on account<br>data     | Show me my last 3 accounts in the healthcare industry                                                                                                    | Shows the three accounts the user most recently updated that have "Healthcare" included in their Industry field. |                                                                                                    |

| Type of Lookup                              | Conversational<br>Input from User                                                                | Response from Max  <br>Result                                                                                                    | Useful Tips |
|---------------------------------------------|--------------------------------------------------------------------------------------------------|----------------------------------------------------------------------------------------------------|-------------|
| Look up account sorted by specific criteria | Show me my last 3 accounts in the healthcare industry sorted by created date in descending order | Shows the three accounts the user most recently updated that have "Healthcare" included in their Industry field, sorted in descending order by date of creation (most recent account first).      |             |
|                                             | Show me my last 3 accounts in the healthcare industry sorted by created date in ascending order  | Shows the three accounts the user most recently updated that have "Healthcare" included in their Industry field, sorted in ascending order by date of creation (oldest account start date first). |             |
| Look up accounts with no specific criteria  | Look up accounts                                                                                 | Max returns the 20 most recently modified accounts.                                                                                                    |             |

| Type of Lookup             | Conversational<br>Input from User | Response from Max  <br>Result                                                                                                    | Useful Tips |
|----------------------------|-----------------------------------|----------------------------------------------------------------------------------------------------|-------------|
| Look up an invalid account | Show me Jamba<br>account          | Max returns the error, "I'm sorry, I couldn't find any accounts that match that description. Try rewording your search, or giving me more information about the account you're looking for. You can ask for 'help' at any time, or say 'explain' to see how I interpreted your request.". |             |

### Looking Up Account Fields with Max

When you ask Max to look up an account field, Max:

- 1. Selects the candidate accounts. If there are no candidate accounts or the lookup query is too generic, Max returns the 20 most recently modified accounts.
- 2. For each account Max selects, it fetches:
  - · Account Name
  - Type
  - · Account Owner
  - Industry
  - · Billing Address
  - · Created By
  - · Last Modified On
- 3. Max also fetches information on user-requested fields.
- 4. Max displays a summary of the retrieved accounts and fields.

#### Conversational Flow: Look Up Account Fields

The following table shows a possible conversational flow between the user and Max for looking up account fields.

| Type of Lookup         | Conversational Input from<br>User        | Response from Max   Result                                                                                          |
|------------------------|------------------------------------------|----------------------------------------------------------------------------------------------------|
| Look up account fields | Show me type and industry of my accounts | Shows the requested fields and other fields that partially match the search criteria for accounts the user created. |

## Follow-Up Actions for an Account

After Max displays the search results of your account query, you can invoke workflows to perform the following actions:

| Workflow Type       | Description                          | Conversational<br>Input                                                                                                    | Max Response                                           |
|---------------------|--------------------------------------|----------------------------------------------------------------------------------------------------|--------------------------------------------------------|
| View more details   | Drill down into a specific account   | <ul> <li>Show me more details</li> <li>Click the View more details button.</li> </ul>                                                                                                    | Max displays<br>additional fields for<br>all accounts. |
| Show related quotes | View quotes related to your accounts | Click Show related quotes.  Enter one of:  Show me the quotes for this account  Show me the quotes on the third account  Show me the third account  Show me the quotes for the second one | Max displays the quotes related to your accounts.      |

| Workflow Type              | Description                                   | Conversational<br>Input                                                                                                    | Max Response                                              |
|----------------------------|-----------------------------------------------|----------------------------------------------------------------------------------------------------|-----------------------------------------------------------|
| Show related opportunities | View opportunities related to your accounts   | Click Show related opportunities action button.  Enter one of:  Show me the opps for this account  Pull up proposals related to the third one  Show quotes for #2               | Max displays the related opportunities for your accounts. |
| Send it to me              | Send the account report to your email address | <ul> <li>Send it to John Snow</li> <li><john@snow.co m=""></john@snow.co></li> <li>Send it to me</li> <li>Send to me</li> <li>Send to john@snow.com</li> <li>Send it</li> </ul> | Max emails the account report to your email address.      |

| Workflow Type     | Description                 | Conversational<br>Input                                                                                                    | Max Response                                  |
|-------------------|-----------------------------|----------------------------------------------------------------------------------------------------|-----------------------------------------------|
| Search for fields | Search for a specific field | <ul> <li>What is the billing address and shipping address?</li> <li>Show me billing address and shipping address</li> <li>You click Search for fields.</li> <li>Max: Which field(s) would you like to see?</li> <li>You: Billing Address, Annual Revenue</li> </ul> | Max displays the field details you specified. |

You can also ask Max to create an NDA as a follow-up action on an account. To create an NDA, enter **Create NDA** as a conversational input after Max displays the account cards. For details on NDA generation, refer to Creating Non-Disclosure Agreements.

### **Look Up Contacts**

You can look up a contact or contact fields using conversational flows in Max.

The Lookup workflow is triggered by entering lookup queries for contacts.

### Looking Up Contacts with Max

When you ask Max to look up a contact:

- 1. Max selects the candidate contacts, If there are no candidate contacts or the lookup query is too generic, Max returns the top 20 contacts, sorted by Last Modified Date.
- 2. For each candidate contact it selects, Max fetches:
  - · Contact Name
  - · Account Name
  - Title

- · Contact Owner
- · Phone Number
- Email
- Mailing Address
- · Created By
- · Last Modified On
- 3. Max displays a summary of the retrieved contacts.

#### Conversational Flow: Look Up Contacts

The user and Max may enjoy the following conversational flow for looking up contacts.

| Type of Lookup          | Conversational<br>Input from User                                                           | Response from Max  <br>Result                                                              | Useful Tips                                                                                |
|-------------------------|---------------------------------------------------------------------------------------------|--------------------------------------------------------------------------------------------|--------------------------------------------------------------------------------------------|
| Single contact          | Show me the last contact                                                                    | Shows the last modified contact                                                            | You can use the following terms instead of "Last":  • latest • most recent • past • recent |
|                         | Show me Joe's contact Info                                                                  | Shows the oldest<br>(modified) contact<br>with the name<br>matching the<br>substring "Joe" |                                                                                            |
| Multiple contacts       | <ul> <li>Show me the last 3 contacts</li> <li>Show me the 3 most recent contacts</li> </ul> | Shows the three most recently modified contacts.                                           |                                                                                            |
| Contacts created by you | Show me the last 3 contacts that I created                                                  | Shows the three contacts most recently created by the user.                                | You can use the term "Authored" instead of "Updated".                                      |

| Type of Lookup                                  | Conversational<br>Input from User                                                                                                    | Response from Max  <br>Result                                                        | Useful Tips                                                                                                    |
|-------------------------------------------------|----------------------------------------------------------------------------------------------------|--------------------------------------------------------------------------------------|----------------------------------------------------------------------------------------------------|
|                                                 | <ul> <li>Show me the last 3 contacts that I updated</li> <li>Show me the last 3 contacts that I worked on</li> <li>Show me the last 3 contacts that I modified</li> </ul>                                 | Shows the three contacts most recently updated by the user.                          | You can also use these terms instead of "Updated"  • modified • changed • worked on                                                                                                    |
| Look up contact within a specific time duration | Show me the last 3 contacts that John Snow created in the past 2 months  Show me the last 3 contacts that John Snow created last Monday  Show me the last 3 contacts that John Snow created on 08/01/2018 | Shows the three contacts most recently created by John Snow in the specified period. | You can also use the following phrases to specify a search period:  • last Monday (specific day relative to current time) • On 08/01/2018 (specific date) • Feb 2020 (date range) • In the last week (date range relative to current time) • since yesterday (past time duration) |
|                                                 | <ul> <li>Show me the last 3 contacts that I worked on in the last week</li> <li>Show me the last 3 contacts that I worked on since yesterday</li> </ul>                                                   | Shows the three contacts the user most recently updated in the past week.            |                                                                                                    |

| Type of Lookup                                    | Conversational<br>Input from User                                                         | Response from Max  <br>Result                                                                                                    | Useful Tips |
|---------------------------------------------------|-------------------------------------------------------------------------------------------|----------------------------------------------------------------------------------------------------|-------------|
| Lookup contact based on contact data              | Show me the contacts of the Acme account                                                  | Shows the three most recent contacts updated by the user that have "Acme" in their Account field.                                                                                              |             |
| Look up contact<br>sorted by specific<br>criteria | Show me my last 3 contacts of the Acme account sorted by created date in descending order | Shows the three most recent contacts updated by the user that have "Acme" in their Account field. Max displays the resultant contacts, sorted in descending order, most recent contact first.  |             |
|                                                   | Show me my last 3 contacts of the Acme account sorted by created date in ascending order  | Shows the three most recent contacts updated by the user that have "Acme" in their Account field. Max displays the resultant contacts, sorted in ascending order, the oldest start date first. |             |
| Look up contacts with no specific criteria        | Look up contacts                                                                          | Max returns the 20 most recently modified contacts.                                                                                                    |             |

| Type of Lookup             | Conversational<br>Input from User | Response from Max  <br>Result                                                                                                    | Useful Tips |
|----------------------------|-----------------------------------|----------------------------------------------------------------------------------------------------|-------------|
| Look up an invalid contact | Show me Jamba contact             | Max returns the error:  "I'm sorry, I couldn't find any contacts that match that description. Try rewording your search, or giving me more information about the contact you're looking for. You can ask for 'help' at any time, or say 'explain' to see how I interpreted your request.". |             |

### Looking Up Contact Fields with Max

When you ask Max to look up a contact field:

- 1. Max selects the candidate contacts. If there are no candidate contacts or the lookup query is too generic, Max returns the 20 most recently modified contacts.
- 2. Max fetches the below details for each selected contact:
  - · Contact Name
  - Account Name
  - Title
  - · Contact Owner
  - · Phone Number
  - Email
  - · Mailing Address
  - · Created By
  - · Last Modified On
  - · Any specific fields you requested.
- 3. Max displays a summary of the retrieved contacts and fields.

#### Conversational Flow: Look Up Contact Fields

The following table describes the possible conversational flow between the user and Max for looking up contact fields.

| Type of Lookup         | Conversational Input from<br>User        | Response from Max   Result                                                                                |
|------------------------|------------------------------------------|----------------------------------------------------------------------------------------------------|
| Look up contact fields | Show me account and email of my contacts | Shows the requested fields and other fields for contacts that partially match the user's search criteria. |

## Follow-Up Actions for a Contact

After Max displays your contact query search results, you can invoke workflows to perform the following actions:

| Workflow Type        | Description of the Workflow              | Conversational Input                                                                                                    | Max Response                                      |
|----------------------|------------------------------------------|----------------------------------------------------------------------------------------------------|---------------------------------------------------|
| View more<br>details | Drill down into a specific contact       | <ul> <li>Show me more details</li> <li>Click the View more details button.</li> </ul>                                                                                                    | Max displays additional fields for all contacts.  |
| Show related quotes  | View the quotes related to your contacts | <ul> <li>Click the Show related quotes button.</li> <li>Enter one of the following:         <ul> <li>Show me the quotes for this contact</li> <li>Show me the quotes on the third contact</li> <li>Show me the second one</li> </ul> </li> </ul> | Max displays the quotes related to your contacts. |

| Workflow Type              | Description of the Workflow                     | Conversational Input                                                                                                    | Max Response                                             |
|----------------------------|-------------------------------------------------|----------------------------------------------------------------------------------------------------|----------------------------------------------------------|
| Show related opportunities | View the opportunities related to your contacts | <ul> <li>Click the Show related opportunities button.</li> <li>Enter one of the following:         <ul> <li>Show me the quotes for this contact</li> <li>Show me the quotes on the third contact</li> <li>Show me the second one</li> </ul> </li> </ul> | Max displays the opportunities related to your contacts. |
| Show related accounts      | View the accounts related to your contacts      | Click the Show related accounts button.  Enter one of the following:  Show me the accounts for this contact Show me the accounts on the third contact                                                                                                   | Max displays the accounts related to your contacts.      |
| Send it to me              | Send the contact report to your email address   | <ul> <li>Send it to John Snow <john@snow.com></john@snow.com></li> <li>Send it to me</li> <li>Send to me</li> <li>Send to john@snow.com</li> <li>Send it</li> </ul>                                                                                     | Max emails the contact report to your email address.     |

| Workflow Type     | Description of the Workflow | Conversational Input                                                                                                    | Max Response                         |
|-------------------|-----------------------------|----------------------------------------------------------------------------------------------------|--------------------------------------|
| Search for fields | Search for a specific field | <ul> <li>What is the email and phone number?</li> <li>Show me billing address and shipping address</li> <li>You click the Search for fields button.</li> <li>MAX: Which field(s) would you like to see?</li> <li>You: Phone number</li> </ul> | Max displays specific field details. |

## Look Up Approvals

You can ask Max to look up approval records using conversational flows. Max supports approvals for quotes and agreements. For information on submitting for approval, refer to Submitting a Quote for Approval and Submitting an Agreement for Approval.

When you ask Max to look for your approvals, Max displays buttons based on your profile. If you placed the approval request, Max displays approvals where you have initially submitted the quote or agreement for approval. If you are the approver, Max displays quote and agreement approvals assigned to you.

Based on your profile and the approvals related to you, Max displays the following action buttons:

- Quote Approvals Submitted
- · Quote Approvals Pending Action
- · Agreement Approvals Submitted
- · Agreement Approvals Pending Action

Click the relevant button to view the most recent approval records.

#### Conversational Flow: Look Up Approvals

This table describes possible conversational flows between you and Max for looking up quote or agreement approvals.

| Type of<br>Lookup                                       | Conversational Input<br>from User                                                                                              | Response from Max   Result                                                                                                    |
|---------------------------------------------------------|----------------------------------------------------------------------------------------------------|----------------------------------------------------------------------------------------------------|
| Single<br>approval                                      | Show me my last agreement approval                                                                                             | Shows the last modified agreement approval submitted by you                                                                         |
| Multiple<br>approvals                                   | <ul> <li>Show me the last</li> <li>3 Approvals</li> <li>Show me the 3</li> <li>most recent</li> <li>quote approvals</li> </ul> | Shows the three most recently modified approvals                                                                                    |
| Approvals submitted by you                              | Show me approvals I submitted                                                                                                  | Shows approvals recently submitted by the user.                                                                                     |
| Look up<br>approvals<br>based on<br>approval            | Show me the approvals<br>I created that are on<br>hold                                                                         | Shows approvals submitted by the user with "On Hold" status.                                                                        |
| data                                                    | Show approvals where<br>the approver is John<br>Smith                                                                          | Shows approvals assigned to John Smith                                                                                              |
| Look up<br>approval<br>status                           | What is the status on<br>the last approval I<br>submitted                                                                      | Shows the value of the Approval Request Status                                                                                      |
|                                                         | Show me my open approvals                                                                                                    | Max displays approvals with a "Notified", "Submitted", "Assigned", "Reassigned", "Approval Required", or "Pending Approval" status. |
|                                                         | Show me my closed approvals                                                                                                    | Max displays approvals with a "Cancelled", "Approved", or "Rejected" status                                                         |
| Look up<br>approvals<br>with no<br>specific<br>criteria | Look up approvals                                                                                                    | Max returns the 20 most recently modified approvals related to you.                                                                 |

| Type of<br>Lookup  | Conversational Input<br>from User                                             | Response from Max   Result                                                                                                    |
|--------------------|-------------------------------------------------------------------------------|----------------------------------------------------------------------------------------------------|
| Complex<br>queries | Show me approvals<br>that I submitted<br>recently for ABC that<br>are on hold | Max displays approvals where you are either the initial submitter or are the assignee, the related account or quote matches the substring "ABC", the created date is within the last 30 days, and the approval status is "On Hold". |

If you do not specify whether the approval is for a quote or an agreement in your lookup query, Max first asks if you want to see Quote Approvals or Agreement Approvals. Max displays the relevant approvals based on your selection.

You can also approve or reject approvals submitted to you as a follow-up action to an approval lookup. For more information, refer to Follow-Up Actions for an Approval.

## Follow-Up Actions for an Approval

After Max displays the search results of your approval, you can invoke workflows to perform the following actions:

| Workflow Type        | Description of the Workflow         | Conversational Input                                                       | Max Response                                             |
|----------------------|-------------------------------------|----------------------------------------------------------------------------|----------------------------------------------------------|
| View more<br>details | Drill down into a specific approval | <ul> <li>Show me more details</li> <li>Click View more details.</li> </ul> | Max displays additional fields for all approvals.        |
| Add comments         | Add comment to a specific approval  | Add comments                                                               | After you select an approval, Max asks for your comment. |
|                      |                                     |                                                                            | <b>Max:</b> What would you like the comment to say?      |
|                      |                                     |                                                                            | You: Need approval in five days                          |
|                      |                                     |                                                                            | Max: Comment saved successfully.                         |

| Workflow Type | Description of the Workflow                     | Conversational Input                                                                                                    | Max Response                                                                                      |
|---------------|-------------------------------------------------|----------------------------------------------------------------------------------------------------|---------------------------------------------------------------------------------------------------|
| Send it to me | Send the approval details to your email address | <ul> <li>Send it to John Snow <john@snow.com></john@snow.com></li> <li>Send it to me</li> <li>Send to me</li> <li>Send to john@snow.com</li> <li>Send it</li> <li>Click Send it to Me.</li> </ul> | After confirming your email address, Max emails the approval details there.                       |
| Approve       | This button is only visible if approvals are    | Click <b>Approve</b> .                                                                                                    | Max updates the Approval<br>Required status to<br>"Approved".                                     |
|               | assigned to you.                                |                                                                                                    | You can also add comments to your approval:                                                       |
|               |                                                 |                                                                                                    | You: Click Update Comments.                                                                       |
|               |                                                 |                                                                                                    | Max: What would you like the comment to say?                                                      |
|               |                                                 |                                                                                                    | You: Approved                                                                                     |
|               |                                                 |                                                                                                    | Max: Comment saved successfully.                                                                  |
|               |                                                 |                                                                                                    | Max saves the approval with your comments and changes the Approval Required status to "Approved". |

| Workflow Type | Description of the Workflow                           | Conversational Input    | Max Response                                                                                                    |
|---------------|-------------------------------------------------------|-------------------------|----------------------------------------------------------------------------------------------------|
| Reject        | This action<br>button is only<br>visible if there are | Click <b>Reject</b> .   | Max updates the Approval<br>Required status to<br>"Rejected".                                                                                                    |
|               | approvals<br>assigned to you.                         |                         | You can also add comments to your approval:                                                                                                    |
|               |                                                       |                         | You: Click Update Commen ts.                                                                                                    |
|               |                                                       |                         | <b>Max:</b> What would you like the comment to say?                                                                                                    |
|               |                                                       |                         | You: Rejected due to inconsistent data.                                                                                                    |
|               |                                                       |                         | Max: Comment saved successfully.                                                                                                    |
|               |                                                       |                         | Max saves the approval with your comments and changes the Approval Required status to "Rejected".                                                                                                   |
| Reassign      |                                                       | Click <b>Reassign</b> . | Max displays the child line items that you can reassign to another user. Select the child line item and the user to reassign the request. You can only reassign approval records to existing users. |

| Workflow Type       | Description of the Workflow | Conversational Input      | Max Response                                                                                                    |
|---------------------|-----------------------------|---------------------------|----------------------------------------------------------------------------------------------------|
| View approval chain |                             | Click View Approval Chain | Max displays the full approval workflow for a given quote or agreement. In addition, you can start from a given approval request and see where it stands in the context of the complete approval chain.  The display card colorcodes approvals as follows:  Red: Rejected Green: Approved White: On Hold Blue: Assigned |

## Opportunity Max Flow

Max supports the following conversational flows for an Opportunity:

- Look Up Opportunity and Fields
- · Follow Up Actions for an Opportunity
- Updating Opportunities

## Look Up Opportunity and Fields

You can look up Opportunities or Opportunity fields using conversational flows in Max.

The Look Up workflow is triggered when you enter lookup queries for opportunities or fields.

#### Looking Up an Opportunity with Max

When you ask Max to look up an opportunity:

- 1. Max identifies the candidate opportunity. If there are no candidate opportunities or the lookup query is too generic, Max returns the 20 most recently modified opportunities.
- 2. For all selected candidate opportunities, Max fetches these fields:
  - · Opportunity Name
  - · Account Name
  - Owner
  - · Stage Name
  - Amount
  - · Close Date
  - · Created By
  - · Last Modified On
- 3. Max displays the standard fields as a summary of the retrieved opportunities.

#### Conversational Flow: Look Up Opportunities

The following table describes the possible conversational flow between the user and Max for looking up opportunities:

| Type of Lookup     | Conversational<br>Input from User                                                                                                    | Response from Max  <br>Result                                                                                                    | Useful Tips                                                                                      |
|--------------------|----------------------------------------------------------------------------------------------------|----------------------------------------------------------------------------------------------------|--------------------------------------------------------------------------------------------------|
| Single Opportunity | <ul> <li>show me the last Acme opportunity</li> <li>show me the most recent opportunity on account Acme</li> </ul>                           | Shows the last modified opportunity where the name of either the parent account or the opportunity matches the substring <b>Acme</b> . | You can also use the following replacements for, 'Last':  · latest · most recent · past · recent |
|                    | <ul> <li>show me the first opportunity named testopportunity</li> <li>show me the first opportunity with the name testopportunity</li> </ul> | Shows the oldest modified opportunity with the name matching the substring testopportunity.                                            | You can also use the following replacements for, 'First':  • top • oldest • earliest             |

| Type of Lookup                  | Conversational<br>Input from User                                                                                          | Response from Max  <br>Result                                                                                                    | Useful Tips                                                                                                    |
|---------------------------------|----------------------------------------------------------------------------------------------------|----------------------------------------------------------------------------------------------------|----------------------------------------------------------------------------------------------------|
|                                 | show me past due opportunities                                                                                             | Shows opportunities that have a close date in the past.                                                                                             | You can also use the following replacements for, 'Past Due':  • overdue  • past close                              |
|                                 | show me opportunities closing soon                                                                                         | Shows opportunities that have a close date falling within the next 30 days.                                                                         | You can also use the following replacements for, 'Soon':  • about to • shortly                                     |
|                                 | show me untouched opportunities                                                                                            | Shows opportunities that have the last activity more than 30 days in the past.                                                                      | You can also use the following replacements for, 'Untouched':  · haven't worked · haven't been touched · neglected |
| Multiple opportunities          | <ul> <li>show me the last 3 Acme opportunities</li> <li>show me the 3 most recent opportunities on account Acme</li> </ul> | Shows at most 3 of the most modified opportunity where the name of either the parent account or the opportunity matches the substring <b>Acme</b> . |                                                                                                    |
| opportunities created<br>by you | show me the last 3<br>opportunities that I<br>created                                                                      | Shows at the most 3 opportunities most recently created by the user logged into the Salesforce system.                                              | You can also use the term 'Created' in replacement of the term 'Authored'.                                         |

| Type of Lookup | Conversational<br>Input from User                                                                                                    | Response from Max  <br>Result                                                                                                    | Useful Tips                                                                                   |
|----------------|----------------------------------------------------------------------------------------------------|----------------------------------------------------------------------------------------------------|-----------------------------------------------------------------------------------------------|
|                | show me the last 3<br>opportunities that I<br>updated                                                                                                    | Shows at the most 3 opportunities most recently updated by the user logged into the Salesforce system.                                         | You can also use the following replacements for, 'Updated':  · modified · changed · worked on |
|                | <ul> <li>show me the last 3 Acme opportunities that I worked on</li> <li>show me the last 3 opportunities on account Acme that were modified by me</li> </ul> | Shows at the most 3 opportunities associated with the account <b>Acme</b> most recently updated by the user logged into the Salesforce system. | You can also use the following replacements for, 'Worked on':  • engaged • touched            |

| Type of Lookup                                     | Conversational<br>Input from User                                                                                                    | Response from Max  <br>Result                                                                                  | Useful Tips                                                                                                    |
|----------------------------------------------------|----------------------------------------------------------------------------------------------------|----------------------------------------------------------------------------------------------------|----------------------------------------------------------------------------------------------------|
| Lookup opportunity within a specific time duration | <ul> <li>show me the last 3 opportunities that John Snow created in the past 2 months</li> <li>show me the last 3 opportunities that John Snow created last Monday</li> <li>show me the last 3 opportunities that John Snow created on 08/01/2018</li> <li>show me the opportunity John Snow created recently</li> </ul> | Shows a maximum of 3 opportunities most recently created by John Snow in the past 2 months.                    | You can also use the following phrases for looking up opportunities within a specific time duration:  • last Monday (specific day relative to current time)  • On 08/01/2018 (specific date)  • Feb 2020 (date range)  • In the last week (date range relative to current time)  • in the next 12 months (future time relative to current time)  • since yesterday (past time duration) |
|                                                    | show me the last 3<br>opportunities that I<br>worked on in the last<br>week                                                                                                    | Shows at a maximum 3 opportunities most recently updated by the user logged into Salesforce, in the past week. |                                                                                                    |

| Type of Lookup                                 | Conversational<br>Input from User                                                                                                    | Response from Max  <br>Result                                                                                                    | Useful Tips |
|------------------------------------------------|----------------------------------------------------------------------------------------------------|----------------------------------------------------------------------------------------------------|-------------|
| Lookup opportunity based on opportunity data   | show me the last 3 Acme Inc opportunities that I worked on in the last week having ACV between \$200k to \$300k and a term of at least 6 months ending in the next 12 months                                          | Shows at the most 3 recent opportunities where the parent account or opportunity name matches the substring "Acme Inc", and were updated by the user logged into Salesforce, with an ACV \$200k - \$300k with a term >= 6 months and end date in the next 12 month.                                                                                                    |             |
| Lookup opportunity sorted by specific criteria | show me the last 3 Acme Inc opportunity that I created in the last month with ACV between \$200k to \$300k, a payment term of Net 30 and that expires in the next 12 months sorted by create date in descending order | Shows at the most 3 recent opportunities where the parent account or opportunity name matches the substring "Acme Inc", and were updated by the user logged into Salesforce in the past week, that have ACV of \$200k - \$300k with a payment term set to Net 30 days and end date in the next 12 months. The resultant opportunities are sorted in descending order. Max displays the most recent opportunity first. |             |

| Type of Lookup                                  | Conversational<br>Input from User                                                                                                    | Response from Max  <br>Result                                                                                                    | Useful Tips                                                                                 |
|-------------------------------------------------|----------------------------------------------------------------------------------------------------|----------------------------------------------------------------------------------------------------|---------------------------------------------------------------------------------------------|
|                                                 | show me the last 3 Acme Inc opportunity that I created in the last month with ACV between \$200k to \$300k, a payment term of Net 30 and that expires in the next 12 months sorted by create date in ascending order | Shows at the most 3 recent opportunities where the parent account or opportunity name matches the substring "Acme Inc", and which were updated by the user logged into Salesforce in the past week, that have ACV of \$200k - \$300k with a payment term set to Net 30 days and end date in the next 12 months. The resultant opportunities are sorted in ascending order. Max displays the opportunities with the oldest start date first. |                                                                                             |
| Lookup opportunities based on opportunity stage | show me my qualified opportunities                                                                                                    | Shows the opportunities created by the current user logged into Salesforce, that are in the stage Qualification.                                                                                                    | You can also use the following replacements for, 'Qualified':  • qualification • qualifying |
|                                                 | show me my<br>opportunities in the<br>prospecting stage                                                                                                    | Shows the opportunities created by the current user logged into Salesforce, that are in the stage Prospecting.                                                                                                    |                                                                                             |

| Type of Lookup                                        | Conversational<br>Input from User                                           | Response from Max  <br>Result                                                                                         | Useful Tips                                                                                                    |
|-------------------------------------------------------|-----------------------------------------------------------------------------|----------------------------------------------------------------------------------------------------|----------------------------------------------------------------------------------------------------|
|                                                       | show me my<br>opportunities that<br>need analysis                           | Shows the opportunities created by the current user logged into Salesforce, that are in the stage Needs Analysis.     | You can also use the following replacements for, 'Needs Analysis':  • needing analysis  • need further analysis |
|                                                       | show me my<br>opportunities where<br>we need to identify<br>decision-makers | Shows the opportunities created by the current user logged into Salesforce, that are in the stage ID Decision Makers. | You can also use, identifying decision-makers as a replacement phrase for, 'ID Decision  Makers'.               |
|                                                       | show me all the opportunities that I won in the last year                   | Shows the opportunities created by the current user logged into Salesforce, that are in the stage Closed Won.         | You can also use the following replacements for, 'Closed Won':  • won • closed and won                          |
| Lookup an opportunity<br>with no specific<br>criteria | <ul><li>lookup</li><li>opportunities</li><li>pull up deals</li></ul>        | Max returns the 20 most recently modified opportunities.                                                              | You can also use the following replacements for, 'Opportunities':  · opp · oppty · deal                         |
| Lookup latest opportunities                           | show me the latest opportunities                                            | Max returns the 20 most recently modified opportunities.                                                              |                                                                                                    |

| Type of Lookup                               | Conversational<br>Input from User               | Response from Max  <br>Result                                                                                                    | Useful Tips |
|----------------------------------------------|-------------------------------------------------|----------------------------------------------------------------------------------------------------|-------------|
| Lookup a given number of opportunities       | show me the 4 Acme<br>opportunities             | Max returns up to 4 maximum records of the recent opportunities where the parent account or opportunity name matches the substring "Acme Inc".                                                         |             |
| Lookup an opportunity for an invalid account | show me the last opportunities on Jamba account | Max returns an error as, "I am sorry, I couldn't find any opportunities that match that description. Try refining your search by giving me more information about the opportunity you're looking for". |             |

## Looking up opportunity Fields with Max

When you ask Max to lookup an opportunity field, Max performs the following steps:

- 1. Selects the candidate opportunities. If there are no candidate opportunities or the lookup query is too generic, Max returns an error.
- 2. After Max selects the candidate opportunities, it fetches the following fields:
  - · Opportunity Name
  - · Account Name
  - Owner
  - · Stage Name
  - Amount
  - · Close Date
  - · Created By
  - · Last Modified On

- 3. After Max selects the candidate opportunity, it fetches your specific user-requested fields.
- 4. After Max obtains all the information, it displays a summary of the retrieved opportunities and fields.
- (i) If you use Max to search for a single field on a single record, along with the summary result, Max also responds with a generated sentence answering your query.

For example,

You: Max, what is the <u>close date</u> on the <u>last opportunity I created?</u>

Max: The value in the 'close date' field is '1/24/2019".

#### Conversational Flow: Lookup opportunity Fields

The following table describes the possible conversational flow between the user and Max for looking up opportunity fields.

| Type of Lookup            | Conversational<br>Input from User                                                                                                    | Response from Max  <br>Result                                                                                                    | Useful Tips                                            |
|---------------------------|----------------------------------------------------------------------------------------------------|----------------------------------------------------------------------------------------------------|--------------------------------------------------------|
| Lookup opportunity fields | <ul> <li>what is the close date, ACV, and description for the Acme Incopportunity I created last week?</li> <li>can you show me the amount, close date, and stage for all the opps I created for Acme?</li> </ul> | Shows the requested fields and other fields that partially match the search criteria (eg: Renewal Term matches the phrase, "term") for the related opportunity with a name or parent account matching the substring Acme Inc, created in the past week by the user logged into Salesforce. | You can also ask Max to retrieve the following fields: |

| Type of Lookup                                                                   | Conversational<br>Input from User                                                                        | Response from Max  <br>Result                                                                                                    | Useful Tips |
|----------------------------------------------------------------------------------|----------------------------------------------------------------------------------------------------|----------------------------------------------------------------------------------------------------|-------------|
| Lookup for a specific field in a specific opportunity                            | what is the start date on the Google opportunity?                                                        | Provides a specific answer to the specific question.  If there are multiple answers for your question, Max displays all the relevant opportunities and highlights your requested field in each opportunity.                             |             |
| Lookup for specific fields on specific opportunities matching specific criteria, | show me the type,<br>owner, and description<br>of my last 4<br>opportunities with an<br>amount over 50k. | Max automatically includes all relevant details in the information display.  Max shows the most recent 4 opportunities with an amount of over \$50k and displays the fields type, owner, and description along with the standard fields |             |

# Follow Up Actions for an Opportunity

After Max displays your opportunity search results, you can invoke workflows to perform the following actions:

| Workflow Type | Description of the<br>Workflow | Conversational<br>Input                                                                                                    | Max Response                                  |
|---------------|--------------------------------|----------------------------------------------------------------------------------------------------|-----------------------------------------------|
| Sort          | Sort the search results        | <ul> <li>sort by ACV,</li> <li>account</li> <li>reverse it</li> <li>sort by account</li> <li>in desc order</li> <li>sort by name in</li> <li>asc order</li> </ul> | Max returns the sorted list of opportunities. |

| Workflow Type       | Description of the<br>Workflow                          | Conversational<br>Input                                                                                                    | Max Response                                                        |
|---------------------|---------------------------------------------------------|----------------------------------------------------------------------------------------------------|---------------------------------------------------------------------|
| View more details   | Drill down into a specific opportunity                  | <ul> <li>Show me more details</li> <li>Click View more details action button.</li> </ul>                                                                                                    | Max displays the opportunity detail card for all the opportunities. |
|                     | Drill down using conversational input                   | <ul> <li>show me more on the second one</li> <li>view more details on #3</li> <li>Show more details for the 3rd opportunity</li> <li>show me more on the last one</li> </ul>                                                                       | Max returns the details of the requested opportunity.               |
| Show related quotes | You want to view the quotes related to your opportunity | Click Show related Quotes action button. Type one of the following: show me the quotes for this opportuni ty show me the quotes on the third opportuni ty show me the quotes for this opportuni opportuni ty show me the quotes for the second one | Max returns the related quotes sorted by Last Modified Date.        |

| Workflow Type             | Description of the<br>Workflow                             | Conversational<br>Input                                                                                                    | Max Response                                                                                                    |
|---------------------------|------------------------------------------------------------|----------------------------------------------------------------------------------------------------|----------------------------------------------------------------------------------------------------|
| Show opportunity products | You want to view the products related to your opportunity. | <ul> <li>Click Show         Opportunity             Products action             button.     </li> <li>Type one of the             following:</li></ul> | I can do that! Which opportunity would you like to view the products for?  1. Venture CA Office Hardware and SoftwareOptty 2. ABC Corporation 3. ABC Corporation 4. Venture - CRM 30k |
| Search for fields         | You want to search for a specific field                    | what is the ACV, account, start date and end date?     show me the ACV, account, start date  You click Search for fields action button.                | Max displays specific field details.  MAX: Which field(s) would you like to see?  You: ACV, template, account, start date and end date  Max displays specific field details.          |

| Workflow Type | Description of the<br>Workflow                                | Conversational<br>Input                                                                                                    | Max Response                                             |
|---------------|---------------------------------------------------------------|----------------------------------------------------------------------------------------------------|----------------------------------------------------------|
| Send it to me | You want to send the opportunity report to your email address | <ul> <li>send it to John Snow <john@ snow.com=""> send it to me</john@></li> <li>send to me</li> <li>send to john@snow.com</li> <li>send it</li> </ul> | Max emails the opportunity report to your email address. |

# **Updating Opportunities**

Using conversational input, you can update an opportunity by making changes to the opportunity fields. With Max, you can also update multiple fields on multiple opportunities at a time.

| Workflow Step            | Possible Conversational<br>Inputs                                                                                                    | Response from Max                                                                                                    |
|--------------------------|----------------------------------------------------------------------------------------------------|----------------------------------------------------------------------------------------------------|
| Identify the opportunity | <ul> <li>update this opportunity</li> <li>push out the close date on my opportunities</li> <li>change the stage of my "ABC" opportunity to Validated</li> </ul> | Max asks you for confirmation. Click This One button to confirm. After you confirm, Max lists down the fields that you can update as follows:  1. Close Date 2. Stage 3. Opportunity Name 4. Owner 5. Description 6. Amount  1 To update opportunity team members, you need to Setup Opportunity Teams and enable Team Selling in your Salesforce Org. For information on Opportunity Teams, refer to Opportunity Teams.  Using Max, you can add or remove a team member from Opportunity Teams. |
|                          |                                                                                                    | <b>Note:</b> You can also update the fields that are not listed by Max.                                                                                                    |
| Identify fields          | • 2 • Close Date • Owner                                                                                                    | Max shows the current field value and asks for the new value. For example, if you ask Max to change the close date, Max will reply as:                                                                                                    |
|                          |                                                                                                    | The current value in the Close Date field is Sat Jun 01 2019.                                                                                                    |
|                          |                                                                                                    | What would you like the new Close Date to be?                                                                                                    |
|                          |                                                                                                    | If you ask Max to update multiple opportunities, Max only asks for the new field value.                                                                                                    |

| Workflow Step                | Possible Conversational<br>Inputs                | Response from Max                                                                                                    |
|------------------------------|--------------------------------------------------|----------------------------------------------------------------------------------------------------|
| Identify field and get value | <ul><li>Next friday</li><li>Jan 1 2020</li></ul> | Max displays the updated opportunity and asks for confirmation to save it. You can also change the field value again before saving it.                                                                               |
| Change Details               | Click <b>Change Details</b>                      | If Max has incorrectly captured the new value or you want to change your entered value, you can update it quantity before saving the opportunity. You can loop back to the first step and change your entered value. |
| Save                         | Click <b>Save</b>                                | Max displays the updated opportunity card with links for easy navigation.                                                                                                    |

You cannot update opportunity fields with data type as Multi-select Picklists and Dependent Picklists via Max.

### **CPQ Max Flow**

Max supports the following CPQ out-of-the-box conversational flows:

- Lookup Quote and Fields
- Follow Up Actions
- Emailing Proposal Reports
- · Sending Proposals
- Updating Quotes
- · Submitting a Quote for Approval
- Generating Quotes
- Cloning Existing Quotes

### Lookup Quote and Fields

You can lookup Quotes or Quotes fields using conversational flows in Max.

The Lookup workflow is triggered by typing in lookup queries for Quotes or fields.

#### Lookup Quotes with Max

When you ask Max to lookup a Quote, Max performs the following steps:

- 1. Selects the candidate Quote. If there are no candidate quotes or the lookup query is too generic, Max displays the top 20 quotes sorted by the Last Modified Date.
- 2. Once Max selects the candidate quotes, it fetches the following details for each quote:
  - · Quote Name
  - · Account Name
  - · Primary Contact
  - · Proposal Id
  - · Opportunity Name
  - · Quote Status
  - Net Price
  - · Payment Terms
  - · Created By & Created Date
  - Owner
  - · Last Modified Date
- 3. After Max obtains all the information, it displays a summary of the retrieved quotes.

#### Conversational Flow: Lookup Quotes

The following table describes the possible conversational flow between the user and Max for looking up Quotes:

| Type of Lookup | Conversational Input<br>from User                                                                                       | Response from Max  <br>Result                                   | Useful Tips                                                                                      |
|----------------|----------------------------------------------------------------------------------------------------|-----------------------------------------------------------------|--------------------------------------------------------------------------------------------------|
| Single quote   | <ul> <li>show me the last     Acme quote</li> <li>show me the most     recent quote for     the account Acme</li> </ul> | Shows the last modified quote for the account named <b>Acme</b> | You can also use the following replacements for, 'Last':  · latest · most recent · past · recent |

| Type of Lookup           | Conversational Input<br>from User                                                                                        | Response from Max  <br>Result                                                                  | Useful Tips                                                                                   |
|--------------------------|----------------------------------------------------------------------------------------------------|------------------------------------------------------------------------------------------------|-----------------------------------------------------------------------------------------------|
|                          | <ul> <li>show me the first quote named testquote</li> <li>show me the first quote with the name testquote</li> </ul>     | Shows the oldest (modified) NDA with the name matching the substring <b>testquote</b> .        | You can also use the following replacements for, 'First':  • top • oldest • earliest          |
| Multiple quotes          | <ul> <li>show me the last 3     Acme quotes</li> <li>show me the 3     most recent quotes     on account Acme</li> </ul> | Shows at the most 3 most recently modified quotes on the account <b>Acme</b> .                 |                                                                                               |
| Quotes created<br>by you | show me the last 3 quotes that I created                                                                                 | Shows at the most 3 quotes most recently created by the user logged into the Conga CPQ system. | You can also use the term 'Authored' in replacement of the term 'Created'.                    |
|                          | <ul> <li>show me the last 3 quotes that I updated</li> <li>pull up the last 3 proposals I worked on</li> </ul>           | Shows at the most 3 quotes most recently updated by the user logged into the Conga CPQ system. | You can also use the following replacements for, 'Updated':  · modified · changed · worked on |

| Type of Lookup | Conversational Input<br>from User                                                                                                    | Response from Max  <br>Result                                                                                                    | Useful Tips                                                                                                    |
|----------------|----------------------------------------------------------------------------------------------------|----------------------------------------------------------------------------------------------------|----------------------------------------------------------------------------------------------------|
|                | <ul> <li>show me the last 3         Acme quotes that I         worked on</li> <li>show me the last 3         quotes on account         Acme that were         modified by me</li> </ul> | Shows at the most 3 quotes associated with the account <b>Acme</b> most recently updated by the user logged into the Conga CPQ system. | You can also use the following replacements for, 'Worked on':  • engaged • touched  (i) Worked on can also refer to objects that the account team or opportunity team has worked on. |

| Type of Lookup                               | Conversational Input<br>from User                                                                                                    | Response from Max  <br>Result                                                                 | Useful Tips                                                                                                    |
|----------------------------------------------|----------------------------------------------------------------------------------------------------|-----------------------------------------------------------------------------------------------|----------------------------------------------------------------------------------------------------|
| Lookup quote within a specific time duration | show me the last 3 quotes that John Snow created in the past 2 months     show me the last 3 quotes that John Snow created last Monday     show me the last 3 quotes that John Snow created on 08/01/2018     show me the quotes John Snow created recently     Pull up the quotes John Snow created between Jan 1st and the end of last quarter | Shows at the most 3 recent quotes created by John Snow in the past 2 months.                  | You can also use the following phrases for looking up quotes within a specific time duration:  • last Monday (specific day relative to current time) • On 08/01/2018 (specific date) • Feb 2020 (date range) • In the last week (date range relative to current time) • in the next 12 months (future time relative to current time) • since yesterday (past time duration) |
|                                              | <ul> <li>show me the last 3 quotes that I worked on in the last week</li> <li>show me the last 3 contracts that I worked on since yesterday</li> </ul>                                                                                                    | Shows at the most 3 recent quotes updated by the user logged into Conga CPQ in the past week. |                                                                                                    |

| Type of Lookup                                 | Conversational Input<br>from User                                                                                                    | Response from Max  <br>Result                                                                                                    | Useful Tips |
|------------------------------------------------|----------------------------------------------------------------------------------------------------|----------------------------------------------------------------------------------------------------|-------------|
| Lookup quote<br>based on quote<br>data         | show me the last 3 Acme Inc Quotes that I worked on in the last week having a net price between \$200k to \$300k and a term of at least 6 months ending in the next 12 months                                           | Shows at the most 3 recent quotes of the account <b>Acme Inc</b> updated by the user logged into Conga CPQ in the past week with a net price of \$200k - \$300k with a term >= 6 months and end date in the next 12 month.                                                                                                    |             |
| Lookup quote<br>sorted by specific<br>criteria | show me the last 3 Acme Inc quote that I created in the last month with a net price between \$200k to \$300k, a payment term of Net 30 and that expires in the next 12 months sorted by create date in descending order | Shows at the most 3 recent quotes on account Acme Inc updated by the user logged into Conga CPQ in the past week that have a net price of \$200k - \$300k with a payment term set to Net 30 days and end date in the next 12 months. The resultant quotes are sorted in descending order. Max displays the most recent quotes first. |             |

| Type of Lookup                            | Conversational Input<br>from User                                                                                                    | Response from Max  <br>Result                                                                                                    | Useful Tips                                                                                                    |
|-------------------------------------------|----------------------------------------------------------------------------------------------------|----------------------------------------------------------------------------------------------------|----------------------------------------------------------------------------------------------------|
|                                           | show me the last 3 Acme Inc quote that I created in the last month with a net price between \$200k to \$300k, a payment term of Net 30 and that expires in the next 12 months sorted by create date in ascending order | Shows at the most 3 recent quotes on account Acme Inc updated by the user logged into Conga CPQ in the past week that have a net price of \$200k - \$300k with a payment term set to Net 30 days and end date in the next 12 months.The resultant quotes are sorted in ascending order. Max displays the quotes with the oldest start date first. |                                                                                                    |
| Lookup quotes<br>based on quote<br>status | show me the last 3 quotes that I created that are in draft stage                                                                                                    | Shows the 3 most recently created quotes by the user logged into Conga CPQ, that are in draft stage                                                                                                    | You can also use the following replacements for, 'In Draft Stage':  • still being drafted • drafted right now • currently drafted |
|                                           | show me the last 3<br>quotes that I created<br>that are in accepted<br>stage                                                                                                    | Shows the 3 most recently created quotes by the user logged into Conga CPQ, that are in accepted stage                                                                                                    | You can also use the following replacements for, 'In Accepted Stage':  · are/were accepted · approved by the customer · confirmed |

| Type of Lookup                                 | Conversational Input<br>from User                                  | Response from Max  <br>Result                                                                                               | Useful Tips                                                                                                    |
|------------------------------------------------|--------------------------------------------------------------------|----------------------------------------------------------------------------------------------------|----------------------------------------------------------------------------------------------------|
|                                                | show me the last 3<br>quotes that I created<br>that are declined   | Shows the 3 most recently created quotes by the user logged into Conga CPQ, that are in declined stage                      | You can also use the following replacements for, 'In Declined Stage':  • have been declined • were not accepted • got rejected                |
|                                                | show me the last 3 quotes that I created that are not yet accepted | Shows the 3 most recently created quotes by the user logged into Conga CPQ, that do not have status as accepted or declined | You can also use the following replacements for, 'Not Yet Accepted':  • prior to the accepta nce stage • are in a presente d or earlier stage |
| Lookup a quote<br>with no specific<br>criteria | <ul><li>lookup quotes</li><li>lookup proposals</li></ul>           | Max returns the 20 most recently modified quotes                                                                            |                                                                                                    |
| Lookup latest<br>quotes                        | show me the latest quotes                                          | Max returns the 20 most recently modified quotes                                                                            |                                                                                                    |
| Lookup a given number of quotes                | show me the 4 Acme<br>quotes                                       | Max returns the 4 most recent quotes of the Acme account                                                                    |                                                                                                    |

| Type of Lookup                              | Conversational Input<br>from User                | Response from Max  <br>Result                                                                                                    | Useful Tips |
|---------------------------------------------|--------------------------------------------------|----------------------------------------------------------------------------------------------------|-------------|
| Lookup a quote<br>for an invalid<br>account | show me the last 3<br>quotes on Jamba<br>account | Max returns an error as, "I am sorry, I couldn't find any quotes that match that description. Try refining your search by giving me more information about the quote you're looking for". |             |

#### Lookup Quote Fields with Max

When you ask Max to lookup a quote field, Max follows the following steps:

- 1. Selects the candidate quotes. If there are no candidate quotes or the lookup query that is too generic, Max returns an error.
- 2. Once Max selects the candidate quote, it fetches the specific user-requested fields
- 3. After Max obtains all the information, it displays a summary of the retrieved quotes and fields.

When returning the quote results, Max highlights the quote fields that you specifically ask for.

For example, if you ask Max to look up quotes over \$5000, Max will reply as:

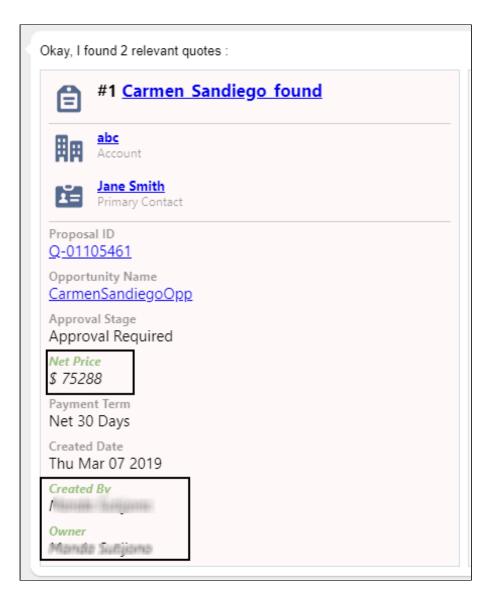

Here, the fields Net Price, Created By, and Owner are highlighted.

#### Conversational Flow: Lookup Quote Fields

The following table describes the possible conversational flow between the user and Max for looking up Quote fields.

| Type of Lookup       | Conversational Input<br>from User                                                                                                    | Response from Max  <br>Result                                                                                                    | Useful Tips                                                                                                    |
|----------------------|----------------------------------------------------------------------------------------------------|----------------------------------------------------------------------------------------------------|----------------------------------------------------------------------------------------------------|
| Look up quote fields | • What is the create date, close date, term and net price for the Acme Inc quote I created last week?  • Show me the net price, account, and payment terms for all quotes I created for the Acme account? | Shows the requested fields and other fields that partially match the search criteria (eg: Payment Terms matches the phrase "term") for the quote on account Acme Inc created in the past week by the user logged into Conga CPQ | You can also ask Max to retrieve the following fields:  . Quote Name . Account Name . Proposal ID . Opportunity Name . Quote Status . Net Price . Payment Term . Primary Contact . Created Date . Expected Start Date . Expected End Date . Price List . Last Modified By . Init Price Display . Effective Discount . Contract Term (Months) |

| Type of Lookup                                                             | Conversational Input<br>from User                                                                                              | Response from Max  <br>Result                                                                                                    | Useful Tips |
|----------------------------------------------------------------------------|----------------------------------------------------------------------------------------------------|----------------------------------------------------------------------------------------------------|-------------|
| Look up for a specific field in a specific quote                           | What is the start date on the Google quote?                                                                                    | Provides a specific answer to the specific question.  If there are multiple answers for your question, Max displays all the relevant quotes and highlights your requested field in each quote.                                                                                          |             |
| Look up for specific fields on specific quotes matching specific criteria, | Show me the last 3 quotes that I created in the last 2 months that have a net price between \$2000 and 150k ending in Q4 2020. | MAX automatically includes all relevant details in the information display.  MAX shows the 3 most recently modified quotes authored by the logged in user with the quote creation date in the last 6 months with a Net price between \$2000 to \$150k with a quote end date in Q3 2020. |             |

## Looking up Quote Line Items with Max

After selecting your quote, you can also ask Max to look for Quote Line Items.

#### Conversational Flow: Lookup Quote Line Items

The following table describes the conversational flow between the user and Max for looking up quote line items.

| Workflow Step   | Conversational Input from User                                                                                                    | Response from Max   Result                     |
|-----------------|----------------------------------------------------------------------------------------------------|------------------------------------------------|
| Quote selection | <ul> <li>show me line items over 50k</li> <li>show me line item     QL-000046597</li> <li>can i see the MaaS360 line     items</li> <li>pull up line items for the first     one</li> </ul> | Max displays the quote line item summary view. |
|                 | is a followup action for lookup quote.                                                                                                    |                                                |

Once Max has fetched the quote or quote line items, refer to Follow Up Actions to understand the set of actions that you can perform on a quote or quote line item.

## Follow Up Actions

After Max displays your quote or quote line item search results, you can invoke workflows to perform the following actions:

| Workflow Type     | Description of the<br>Workflow                      | Conversational<br>Input                                                                                                    | Max Response                                    |
|-------------------|-----------------------------------------------------|----------------------------------------------------------------------------------------------------|-------------------------------------------------|
| View more details | Drill down into a specific quote or quote line item | <ul><li>Show me more details</li><li>Click on 'Quick Action'</li></ul>                                                                                                 | Max asks you to select the quote.               |
|                   | Drill down using conversational input               | <ul> <li>show me more on the second one</li> <li>view more details on #3</li> <li>Show more details for the 3rd quote</li> <li>show me more on the last one</li> </ul> | Max returns the details of the requested quote. |

| Workflow Type         | Description of the<br>Workflow                                 | Conversational<br>Input                                                                                                    | Max Response                                                   |
|-----------------------|----------------------------------------------------------------|----------------------------------------------------------------------------------------------------|----------------------------------------------------------------|
| Show related accounts | You want to view the accounts related to your quote            | Click Show related Accounts action button. Type one of the following: show me the accounts for this quote show me the accounts on the third quote                                                                                         | Max returns the related accounts sorted by Last Modified Date. |
| Send proposal         | You want to send a quote as an official proposal to a customer | <ul> <li>send it as a proposal to John Snow <john@ snow.com=""></john@></li> <li>send it to John Snow <john@ snow.com=""> as a proposal</john@></li> <li>send proposal John Snow</li> <li>send proposal</li> <li>send proposal</li> </ul> | Max asks you to select the quote.                              |
| Search for fields     | You want to search for a specific field                        | <ul> <li>what is the ACV, account, start date and end date?</li> <li>show me the ACV, account, start date</li> </ul>                                                                                                    | Max displays specific field details.                           |

| Workflow Type | Description of the<br>Workflow                           | Conversational<br>Input                                                                                                    | Max Response                                                                                                    |
|---------------|----------------------------------------------------------|----------------------------------------------------------------------------------------------------|----------------------------------------------------------------------------------------------------|
|               |                                                          | You click 'Search for fields' quick action button.                                                                                                    | MAX: Which field(s) would you like to see? You: ACV, template, account, start date and end date Max displays specific field details. |
| Send it to me | You want to send the quotes report to your email address | <ul> <li>send it to John Snow <john@ snow.com=""> send it to me</john@></li> <li>send to me</li> <li>send to john@snow.com</li> <li>send it</li> </ul> | Max emails the quote report to your email address.                                                                                   |

You can also update the quantity and discount of the cart line item for a quote. For more information, refer to Updating Quotes.

### **Emailing Proposal Reports**

You can send a snapshot of a specific report view to your email. This feature allows you to save and forward query results in an email for later use. In Max, sending proposal reports is a follow-up action after a lookup. You can invoke it by clicking, "Send it to me" or via a conversational input, along with the recipient information. After you invoke the workflow, Max displays a confirmation as follows:

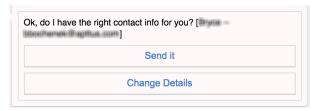

You can change the recipient details by clicking, "Change Details".

After you confirm, Max sends an email to the user with the proposal report and responds as:

Alright! I've sent the details to user@useremail.com

# Sending Proposals

You can send quote proposal attachments to an external contact by using the following conversation flow:

| Workflow Step     | Possible Conversational<br>Inputs | Max Reply                                                                                               |
|-------------------|-----------------------------------|----------------------------------------------------------------------------------------------------|
| Send Confirmation | Send it!     Change details       | Max takes the relevant information from the conversation in order to format it and send it as an email. |

| Workflow Step | Possible Conversational<br>Inputs                                                                                                    | Max Reply                                                                                                    |
|---------------|----------------------------------------------------------------------------------------------------|----------------------------------------------------------------------------------------------------|
| You confirm   | MAX shows you the intended recipient and their email address. User clicks <b>Send It</b> , to proceed                                                                                                    | All set! I've sent your proposal to<br>Smith at Somerville Outfitters Inc,<br>and I've cc'd you on the email.<br>Let me know if there is anything else I<br>can help with. |
|               | You ask MAX to send it to a different recipient than the one suggested by MAX.                                                                                                    | All set! I've sent your proposal to ABC at Conga and I've cc'd you on the email.                                                                                           |
|               | <ul> <li>no change the recipient to abc@conga.com</li> <li>no send it to ABC abc@conga.com</li> </ul>                                                                                                    | Let me know if there is anything else I can help with.                                                                                                    |
|               | You say "proceed" or "go ahead". You can use one of the following ways to ask Max to proceed:  • yes • looks great • looks good • letsgo • lets do it • ok • sure • go for it • cool • proceed • go ahead | All set! I've sent your proposal to ABC at Conga and I've cc'd you on the email.  Let me know if there is anything else I can help with.                                   |

| Workflow Step              | Possible Conversational<br>Inputs                                                                                                    | Max Reply                                                                               |
|----------------------------|----------------------------------------------------------------------------------------------------|-----------------------------------------------------------------------------------------|
|                            | You say "go back".  This step applies only if there is a valid context to go back to. If you looked up quotes and invoked review and decided to go back, this option will take you to the last major step. | Max displays the Quote details.                                                         |
| You want to change details | You clicked <b>Change Details.</b>                                                                                                    | What would you like to change?  1. Recipient 2. Email Template 3. Nothing, send it off! |

# **Updating Quotes**

After you have identified your quote, you can make changes to the following quote fields:

- Quote Header Fields
- Quantity
- Discount Percentage

# Quote Header Fields

| Workflow Step      | Possible Conversational<br>Inputs                                                                                                    | Response from Max                                                                                                    |
|--------------------|----------------------------------------------------------------------------------------------------|----------------------------------------------------------------------------------------------------|
| Identify the quote | <ul> <li>update this quote</li> <li>adjust pricing</li> <li>edit the fields on this quote</li> <li>i want to update the start date</li> </ul> | Sure. Here are some things you can do with this quote,  Burgers Burgers Burgers  McDonald's Corporation Account  Proposal ID Q-00097729 Opportunity Name Burgers Burgers Burgers Approval Stage Approval Required Net Price S 28971.36 Payment Term Net 30 Days Created Date Sun Mar 17 2019 Votid Until Date Fri May 24 2019 Proposal Name Burgers Burgers Burgers Expected Start Date Sat Mar 30 2019 Description  Edit Fields  Adjust Quantity  Adjust Pricing |
| Editing the quote  | Click <b>Edit Fields</b>                                                                                                    | Ok, Which field would you like to update?  1. Start Date 2. Name 3. Valid Until Date 4. Description                                                                                                    |
| Identify fields    | · 2<br>· Start Date                                                                                                    | Max shows the current field value and asks for the new value. For example, if you ask Max to change the start date, Max will reply as:  The current value in the Start Date field is Sat Jun 01 2019.  What would you like the new Start Date to be?                                                                                                    |

| Workflow Step                | Possible Conversational<br>Inputs                                                     | Response from Max                                                                                                    |
|------------------------------|---------------------------------------------------------------------------------------|----------------------------------------------------------------------------------------------------|
| Identify field and get value | • Next friday<br>• Jan 1 2020                                                         | Max displays the updated quote or quote line item and asks for confirmation to save it. You can also change the field value again before saving it. |
| Save                         | <ul> <li>go ahead</li> <li>change details</li> <li>or</li> <li>Click Save.</li> </ul> | Max displays the updated quote in a card view with links for easy navigation.                                                                       |

# Quantity

| Workflow Step      | Possible Conversational<br>Inputs                                                                                | Response from Max                                                                                                    |
|--------------------|----------------------------------------------------------------------------------------------------|----------------------------------------------------------------------------------------------------|
| Identify the quote | <ul> <li>add 15 MaaS360 licenses to the ABC quote</li> <li>adjust quantity</li> <li>update this quote</li> </ul> | Sure. Here are some things you can do with this quote.  Burgers Burgers Corporation Accounting Accounting Acco |
| Adjusting Quantity | Click <b>Adjust Quantity</b>                                                                                     | Select your quote line item. Max displays the selected quote line item                                                                                                    |

| Workflow Step                | Possible Conversational<br>Inputs                                                                                                    | Response from Max                                                                                                    |
|------------------------------|----------------------------------------------------------------------------------------------------|----------------------------------------------------------------------------------------------------|
| Identify field and set value | <ul> <li>increase the quantity of the Watson line item</li> <li>update the quantity of the Watson line item on my ABC quote</li> </ul> |                                                                                                    |
| Confirmation Card            |                                                                                                    | Max displays the updated quote or quote line item and asks for confirmation to save it. In the confirmation car, the updated field is displayed in Red font. You can also change the field value again before saving it.                   |
| Change Quantity              | Click <b>Change Quantity</b>                                                                                                    | If Max has incorrectly captured the new quantity value or you want to change the entered quantity, you can update the quantity before saving the quote. Before saving. you can go back to the first step and change your entered quantity. |
| Save and Finalize            | Click <b>Save</b>                                                                                                    | Max displays the updated quote in a card view with links for easy navigation.                                                                                                    |

# Discount Percentage

| Workflow Step                   | Possible Conversational<br>Inputs                                                                                                    | Response from Max                                                                                                    |
|---------------------------------|----------------------------------------------------------------------------------------------------|----------------------------------------------------------------------------------------------------|
| Identify the quote              | <ul> <li>increase discount by<br/>15% for the MaaS360<br/>licenses on this quote</li> <li>update this quote</li> </ul>                                                                       | Sure. Here are some things you can do with this quote.  Burgers Burgers Burgers  Burgers Burgers Burgers  Comparation  Control Comparation  Proposal ID  Q-00097772  Opportunity Name Burgers Burgers Burgers  Approval Required Net Price 18 2 89971.36  Payment Term Net 30 Days  Created Date Sun Mar 17 2019  Void Unit Onte Fir May 24 2019  Proposal Name  Burgers Burgers Burgers  Expected Start Date Som Mar 30 2019  Description  —  Edit Fields  Adjust Pricing |
| Adjusting Quantity              | Click <b>Adjust Pricing</b>                                                                                                    | Select your quote line item. Max displays the selected quote line item                                                                                                    |
| Identify field and set<br>value | <ul> <li>increase the discount of the Watson line item</li> <li>decrease the discount of the MaaS360 licenses</li> <li>update the pricing of the Watson line item on my ABC quote</li> </ul> |                                                                                                    |
| Confirmation Card               |                                                                                                    | Max displays the updated quote or quote line item and asks for confirmation to save it. In the confirmation car, the updated field is displayed in Red font. You can also change the field value again before saving it.                                                                                                    |

| Workflow Step     | Possible Conversational<br>Inputs | Response from Max                                                                                                    |
|-------------------|-----------------------------------|----------------------------------------------------------------------------------------------------|
| Change Discount   | Click <b>Change Discount</b>      | If Max has incorrectly captured the discount value or you want to change the entered quantity, you can update the discount before saving the quote. before saving. you can loop back to the first step and change your entered discount. |
| Save and Finalize | Click <b>Save</b>                 | Max displays the updated quote in a card view with links for easy navigation.                                                                                                    |

① You can only update one quote at a time.

### Submitting a Quote for Approval

You can submit a quote for approval using the follow-up action from the lookup quotes workflow. Max uses *Conga Intelligent Workflow Approvals* application to manage approval flows. For information on configuring an approval process for quotes, refer to Creating an Approval Process.

Max displays a **Submit for Approval** button as a follow-up action on quotes. You can also submit a quote for approval while updating a quote. You can add comments to your approval request. Max submits the approval request along with your comments to the assignee defined in the approval process.

#### Sending a Quote for Approval

The following table represents the conversational flow for sending a quote for approval. You can submit a quote for approval using the follow-up action from the lookup quotes workflow.

|  | User | Мах | Description |
|--|------|-----|-------------|
|--|------|-----|-------------|

| After Max displays the quote, click <b>Submit for Approval</b> . | Max displays a preview of your approval request and asks if you are ready to submit the approval request.  If multiple approvals are required, Max displays all required approvals. | For a lookup query that displays multiple quotes, Max first asks you to select a quote to submit for approval.                                                                                                    |
|------------------------------------------------------------------|----------------------------------------------------------------------------------------------------|----------------------------------------------------------------------------------------------------|
| Click Add Comments.                                              | Max: What would you like the comment to be?  User: Need approval by Monday.  Max: Comment saved successfully!                                                                       | Max displays a preview of your approval request along with your comment.  For agreements with multiple approval steps, Max asks you to select an approval step to add comments.  You can also add additional comments by clicking Add Comments again. |
| Click <b>Go Ahead.</b>                                           | Max: All set! I have submitted your Quote for approval. Here is the link(s): 001001  Max also displays a preview of the submitted approval request.                                 | Max submits the approval request.                                                                                                    |

After Max displays a preview of the submitted approval request, you can perform additional follow-up actions on the quote.

### Generating Quotes

You can generate quote documents and download them by using conversational workflow in Max. You can initiate the workflow by asking Max to Generate a Quote, during Lookup Quote conversations.

1 You can generate a quote document only for quotes with finalized carts.

The following table describes the possible conversational flow between you and Max for generating a quote.

| Workflow Step              | Possible Conversational<br>Inputs                                                                                  | Max Reply                                                                                                    |
|----------------------------|----------------------------------------------------------------------------------------------------|----------------------------------------------------------------------------------------------------|
| Quote Generation           | <ul> <li>Generate quote</li> <li>generate the quote</li> <li>for the first one</li> <li>generate #2</li> </ul>     | Sure I can do that. Which one do you want me to use?  Max also displays the latest quotes in card view asking you to select the                                                                                                    |
|                            | i You can only generate one quote at a time.                                                                       | quote for generating the quote document.  A If you select a quote that does not have a finalized cart, Max displays a message saying that the selected quote is not ready to be generated. Max also returns you to the lookup step of the conversation. |
| You confirm                | <ul> <li>generate a quote for<br/>the first one</li> <li>generate #1</li> <li>the first one</li> <li>#2</li> </ul> | Max displays the preview card containing the following action buttons:  • Generate it • Change Details                                                                                                    |
| You want to change details | You clicked <b>Change Details.</b>                                                                                 | Which detail would you like to change?  1. Document format 2. Proposal template 3. Watermark                                                                                                    |

| Workflow Step    | Possible Conversational<br>Inputs                                      | Max Reply                                                                                                    |
|------------------|------------------------------------------------------------------------|----------------------------------------------------------------------------------------------------|
|                  | Document Format                                                        | Which document format should I use to generate this proposal?  DOC DOCX PDF RTF After you select the document format, Max redisplays the preview card.                   |
|                  | Proposal Template                                                      | Which proposal template should I use?  1. Template A 2. Template B 3. Template C 4. Template D  After you select the proposal template, Max redisplays the preview card. |
|                  | Watermark                                                              | Would you like to include a draft watermark on the proposal document?  • Yes • No After you provide your selection, Max redisplays the preview card.                     |
| Quote Generation | <ul> <li>You clicked Generate</li> <li>it</li> <li>Go ahead</li> </ul> | Alright, I have successfully generated your proposal! Here is the link to the new proposal document.  Max provides a download link for your generated quote.             |

### **Cloning Existing Quotes**

You can clone an existing Quote/Proposal using conversational workflows with Max. Cloning a quote copies all the information from the existing quote, including field data, line items, and proposal header information. If an approval trigger is set on the existing quote, the approval status and trigger are not copied to the cloned quote. You must re-trigger approval on the cloned quote.

The new cloned quote will retain all the information of the parent quote, including:

- Proposal header details
- · Configuration line items (if parent quote is not finalized)
- Proposal line items (if parent quote is finalized)

The following information is not retained from the parent quote:

- Activity history
- · Notes and Attachments

You can initiate the clone quote workflow as part of the lookup quote workflow You can clone a quote using the following conversational workflow:

| Workflow Step | Possible Conversational<br>Inputs                           | Max Reply                                                                                                    |
|---------------|-------------------------------------------------------------|----------------------------------------------------------------------------------------------------|
| Clone Quotes  | · Clone quote                                               | Sure I can do that. Which one do you want me to use?  Max also displays the latest quotes in card view asking you to select the quote to clone |
|               | <ul><li>Clone the first one</li><li>the first one</li></ul> | Max displays the preview quote card and asks you to provide confirmation.                                                                      |

| Workflow Step  | Possible Conversational<br>Inputs       | Max Reply                                                                                                    |
|----------------|-----------------------------------------|----------------------------------------------------------------------------------------------------|
| Change Details | Click Change Details                    | Max displays the list of quote header fields that you can edit.  Max: Okay, Which field would you like to edit?  • Expected End Date • Valid Until Date • Proposal Date • Expected Start Date • Presented Date  You: Expected End Date  Max: What date you  You: March 31  Max: Great, Here are the details I going to use to create your new quote. |
| You Confirm    | • Click <b>Go Ahead</b><br>• Looks Good | Max displays the preview quote card.  After the successful creation of the new quote, Max displays the quote card and provides a link for you to navigate to it.                                                                                                    |

A new quote is generated with a unique quote number with **Status** as *Draft* and **Configurations Status** as *Saved*. The following values are set as default on the cloned quote:

- Start Date Today's Date is set as the Start Date of Quote
- End Date End Date is calculated as a year from yesterday
- Presented Date Today's Date is set as the Presented Date of the Quote
- · Valid Until Date Last Date of the current quarter is set as the Valid Until Date

i) You can only clone one quote at a time.

## Contract Management Max Flow

Contract Management is the process of systematically and efficiently managing contract creation, execution, and analysis for the purpose of maximizing financial and operational performance and minimizing revenue leakage, legal risks, and operating costs.

Conga Contract Management helps companies manage the entire contract lifecycle inside Microsoft Word, including standard templates, clause libraries, and terms. It can manage any type of contract, process or function.

Max supports the following Out-of-the-Box conversational flows for Conga Contract Management:

- · Creating Non-Disclosure Agreements
- · Lookup Agreements and Fields
- Sending an Agreement for e-Signatures
- · Sending an Agreement for Review
- · Emailing Agreements
- · Submitting an Agreement for Approval
- · Creating Agreements
- Mobile Notifications

### Creating Non-Disclosure Agreements

Using this feature, you can create Non-Disclosure Agreements (NDA) for a given account. Initially, Max greets the user and asks the user to log on to their Salesforce account.

Creating an NDA with Max involves:

- · Choosing an account associated with the NDA
- · Confirming the **document format** and **template** for the NDA documents
- · Having Max generate the NDA and the associated documents

When you ask Max to create an NDA, Max follows the following steps.

- 1. **Agreement Type**: Max shows the agreement types to you and asks you to pick the type of agreement to be created. If you have specified the agreement type already, this step is skipped.
- 2. **Account:** Max shows the accounts that have recent activity and are missing NDAs. If the user has specified an account, Max checks if the specified account has an NDA.
  - a. If the account specified by the user is missing an NDA, the account selection is skipped.

- b. If the account specified by the user already has NDAs, Max will provide links to existing NDAs and ask you to confirm whether you want to use the existing agreement or create a new NDA.
- 3. **Document Format:** After you select an account, Max will pick the document format that was most recently used by you.
- 4. Default Fields; Max will also set all NDA parameters to appropriate defaults as:
  - a. Start date = The day NDA is created
  - b. End date = None
  - c. Perpetual = Yes
  - d. Term = None
  - e. Annual Contract Value = None
- 5. **Template:** Max selects the template for Agreement as:
  - a. Max first filter outs all the available NDA templates sorted by frequent of most recent updates
  - b. Max applies user or agreement or account level query filters and qualifiers to further filter the templates.
- 6. **Confirmation:** Max asks the user to confirm that the choices made for creating an NDA are good. The user can confirm and proceed or change parameters.
- 7. **NDA Generation:** Once the user confirms, Max generates the NDA and the documents and provides a link to the NDA.
- 8. **Followup:** Max asks the user to confirm if the NDA should be forwarded for a signature.

#### Conversational Flow for creating an NDA

The following table represents the conversational flow for creating an NDA.

| User             | Max                                                                                                    | Description                                                                          |
|------------------|----------------------------------------------------------------------------------------------------|--------------------------------------------------------------------------------------|
| Create Agreement | Which type of agreement do you want to create?  1. NDA 2. MSA 3. ASC606 4. RevRec 5. SLA 6. SOW 7. Admin MSA | You ask Max to create an agreement and Max asks you to choose the type of agreement. |

| User                        | Max                                                                                                    | Description                                                                                                    |
|-----------------------------|----------------------------------------------------------------------------------------------------|----------------------------------------------------------------------------------------------------|
| Create NDA                  | Here are the X recent accounts you have worked with that are missing NDAs. Please select one or enter another account name:                                                                    | Max asks you to choose the account.                                                                                                    |
| You reply, "Alphα"          | Which of the following accounts would you like to create NDA for?  1. Alpha Communications 2. Alpha Gas & Electric 3. Alpha Industries 4. Alpha Publishing 5. None of the above                | You try to create an NDA using combined instructions and Max asks you to clarify which account it applies to.                                                                   |
| Create NDA for Alpha<br>Gas | "Great! Here are the details I am going to use to create your new agreement:"  Go Ahead  Change Details                                                                                        | When you instruct Max to create an NDA for a specific account, Max proceeds straight to the confirmation step. To change the NDA parameters, refer to Changing NDA Parameters   |
| Click <b>Go Ahead</b>       | All set! Your NDA was successfully generated. Give me a second, while I pull up the agreement we just created. Okay, here is the agreement we just created. What would you like to do with it? | Max generates an agreement for you and provides you with a link for easy access. Max also proactively asks if you would like to send it to the account contacts for signatures. |

The conversational flow for an account already having an NDA is as follows:

| User                 | Max                                                                                                    | Description                  |
|----------------------|----------------------------------------------------------------------------------------------------|------------------------------|
| Create NDA for Conga | Max first checks if an NDA exits for the account mentioned.  The account Conga already has 1 NDA(s) in place. Link(s): [Conga NDA] Let me know if I can help with anything else.:  1. Continue with creating an agreement 2. Cancel | NDA already exists for Conga |
| Continue             | Click <b>Go Ahead</b> to generate the NDA document.                                                                                                    | NDA is created for Conga     |
| Cancel               | Alright, I've canceled your request. Let me know if i can help with anything else.                                                                                                    |                              |

## **Changing NDA Parameters**

You can change the NDA parameters through quick actions or by providing explicit input parameters.

#### Changing NDA Parameters using Quick Actions

| User                                                      | Мах                                                                                                    | Description                      |
|-----------------------------------------------------------|----------------------------------------------------------------------------------------------------|----------------------------------|
| Click <b>Change Details</b> to change the NDA parameters. | Okay, which field would you like to edit?  1. Name 2. Document Format 3. Start Date 4. End Date 5. Template | Select the appropriate response. |

| User                                                                     | Max                                                                                                    | Description                                         |
|--------------------------------------------------------------------------|----------------------------------------------------------------------------------------------------|-----------------------------------------------------|
| Change Agreement Name                                                    | Max: OK, what do you want to call this NDA?  User:testnda                                                                                                    | Click <b>Go Ahead</b> to generate the NDA document. |
| Change Format                                                            | Max: Okay, which document format should I use?  1. DOCX 2. PDF  You: PDF                                                                                                    | Click <b>Go Ahead</b> to generate the NDA document. |
| Change Template                                                          | Max: Okay, which template should we use?  1. Self Service NDA - Workday 2. NDA 3. NDA 4. Amended MSA Agreementforgenerixscript 5. Max NDA 6. Barclays Loan 7. Executive Summary  You: 1 | Click <b>Go Ahead</b> to generate the NDA document. |
| To proceed with the NDA request, reply with any of one of the following: | Got it! Here are the new details of your NDA.                                                                                                    | click <b>Go Ahead</b> to generate the NDA document. |

| User                                                                                                    | Max                                                                                                    | Description |
|----------------------------------------------------------------------------------------------------|----------------------------------------------------------------------------------------------------|-------------|
| To cancel the NDA request, reply with any one of the following:  • no • hold on • cancel • stop • abort • not quite • nah • nope | Alright, thanks! I'll stop here. Let me know if I can help you with anything else. You can ask for help at any time by typing 'help'. |             |

# Changing NDA parameters using Combined Instructions

| User                                                                                                    | Max                                    | Description                                         |
|----------------------------------------------------------------------------------------------------|----------------------------------------|-----------------------------------------------------|
| Change Agreement Name      name it testnda     let's call it testnda     have it named testnda     change the name to     testnda | Max changes the NDA name to testnda.   | Click <b>Go Ahead</b> to generate the NDA document. |
| <ul> <li>Change Format</li> <li>make it a PDF</li> <li>change it to PDF</li> <li>change the format to PDF</li> </ul>              | Max changes the NDA format to PDF.     | Click <b>Go Ahead</b> to generate the NDA document. |
| Change Template  change the template to Barclays lets use the Barclays template use the Barclays template                         | Max sets the NDA template as Barclays. | Click <b>Go Ahead</b> to generate the NDA document. |

| User                                                                                                    | Max                                                                                                    | Description                                         |
|----------------------------------------------------------------------------------------------------|----------------------------------------------------------------------------------------------------|-----------------------------------------------------|
| Set Start Date, End Date, and Term  • set the start date to 01/01/2020, the end date to 12/21/2022, and make the term to 36 months • push the start date to EOM and the end date to the last workday of 2022 | Max changes the values of Start Date, End Date and Term.                                               | Click <b>Go Ahead</b> to generate the NDA document. |
| Set Month or Year as Start Date<br>and End Date<br>set start date to Feb 2019 and<br>end date to March 2020                                                                                                  | Max picks the beginning of a start date range as start date and end of the end date range as end date. | Click <b>Go Ahead</b> to generate the NDA document. |
| Change Annual Contract Value<br>set ACV = \$200k                                                                                                    | Max sets the ACV as \$20,000.                                                                          | Click <b>Go Ahead</b> to generate the NDA document. |
| Change Perpetual Settings of Agreement  • make it perpetual  • set it as perpetual  • make it non-perpetual  • set to non-perpetual                                                                          | If you set perpetual as true, Term and End date are reset.                                             | click <b>Go Ahead</b> to generate the NDA document. |

## Lookup Agreements and Fields

You can look-up an agreement or agreement field using conversational flows in Max.

The Lookup workflow is triggered by typing in lookup queries for agreements or fields.

#### Looking up Agreements with Max

When you ask Max to lookup an agreement, Max performs the following steps:

- 1. Selects the candidate agreements. If there are no candidate agreements or the lookup query that is too generic, Max displays the top 20 agreements, sorted by the Last Modified Date.
- 2. Once Max selects the candidate agreements, it fetches the below details for each agreement:
  - · Agreement Name
  - · Account Name
  - Primary Contact
  - Agreement Type
  - Value
  - · Agreement Status
  - · Created By
  - · Created Date
  - · Last Modified By
  - · Last Modified Date
- 3. After Max obtains all the information, it displays a summary of the retrieved agreements.

#### Conversational Flow: Lookup Agreements

The following table describes the possible conversational flow between the user and Max for looking up agreements.

| Type of Lookup   | Conversational Input<br>from User                                                                              | Response from Max  <br>Result               | Useful Tips                                                                                      |
|------------------|----------------------------------------------------------------------------------------------------|---------------------------------------------|--------------------------------------------------------------------------------------------------|
| Single Agreement | <ul> <li>show me the last<br/>Acme NDA</li> <li>show me the most<br/>recent NDA on<br/>account Acme</li> </ul> | Shows the last modified NDA on account Acme | You can also use the following replacements for, 'Last':  · latest · most recent · past · recent |

| Type of Lookup            | Conversational Input<br>from User                                                                                                    | Response from Max  <br>Result                                                                      | Useful Tips                                                                                   |
|---------------------------|----------------------------------------------------------------------------------------------------|----------------------------------------------------------------------------------------------------|-----------------------------------------------------------------------------------------------|
|                           | <ul> <li>show me the first<br/>NDA named<br/>testnda</li> <li>show me the first<br/>NDA with the<br/>name testnda</li> </ul>                                                                                                   | Shows the oldest (modified) NDA with the name matching the substring <b>testnda</b> .              | You can also use the following replacements for, 'First':  • top • oldest • earliest          |
| Multiple<br>Agreements    | <ul> <li>show me the last</li> <li>3 Acme</li> <li>agreements</li> <li>show me the 3</li> <li>most recent</li> <li>agreements on</li> <li>account Acme</li> </ul>                                                              | Shows at the most 3 most recently modified agreements on the account <b>Acme</b> .                 |                                                                                               |
| Agreements created by you | show me the last 3<br>agreements that I<br>created                                                                                                    | Shows at the most 3 agreements most recently created by the user logged into the Conga CLM system. | You can also use the term 'Authored' in replacement of the term 'Updated'                     |
|                           | <ul> <li>show me the last</li> <li>3 agreements</li> <li>that I updated</li> <li>show me the last</li> <li>3 contracts that I</li> <li>worked on</li> <li>show me the last</li> <li>3 NDAs that I</li> <li>modified</li> </ul> | Shows at the most 3 agreements most recently updated by the user logged into the Conga CLM system. | You can also use the following replacements for, 'Updated':  · modified · changed · worked on |

| Type of Lookup                                   | Conversational Input<br>from User                                                                                                    | Response from Max  <br>Result                                                                                                    | Useful Tips                                                                                                    |
|--------------------------------------------------|----------------------------------------------------------------------------------------------------|----------------------------------------------------------------------------------------------------|----------------------------------------------------------------------------------------------------|
|                                                  | <ul> <li>show me the last</li> <li>3 Acme</li> <li>agreements that I</li> <li>worked on</li> <li>show me the last</li> <li>3 agreements on</li> <li>account Acme</li> <li>that were</li> <li>modified by me</li> </ul> | Shows at the most 3 agreements associated with the account <b>Acme</b> most recently updated by the user logged into the Conga CLM system. |                                                                                                    |
| Lookup agreement within a specific time duration | show me the last 3 agreements that John Snow created in the past 2 months     show me the last 3 agreements that John Snow created last Monday     show me the last 3 agreements that John Snow created on 08/01/2018  | Shows at the most 3 recent agreements created by John Snow in the past 2 months.                                                           | You can also use the following phrases for looking up agreements within a specific time duration:  • last Monday (specific day relative to current time)  • On 08/01/2018 (specific date)  • Feb 2020 (date range)  • In the last week (date range relative to current time)  • in the next 12 months (future time relative to current time)  • since yesterday (past time duration) |

| Type of Lookup                               | Conversational Input<br>from User                                                                                                    | Response from Max  <br>Result                                                                                                    | Useful Tips |
|----------------------------------------------|----------------------------------------------------------------------------------------------------|----------------------------------------------------------------------------------------------------|-------------|
|                                              | <ul> <li>show me the last 3 agreements that I worked on in the last week</li> <li>show me the last 3 contracts that I worked on since yesterday</li> </ul>                                                     | Shows at the most 3 recent agreements updated by the user logged into Conga CLM in the past week.                                                                                                    |             |
| Lookup Agreement based on agreement data     | show me the last 3 Acme Inc MSAs that I worked on in the last week having an ACV between \$200k to \$300k and a term of at least 6 months ending in the next 12 months                                         | Shows at the most 3 recent MSA agreements of the account <b>Acme Inc</b> updated by the user logged into Conga CLM in the past week that have an annual contract value of \$200k - \$300k with a term >= 6 months and end date in the next 12 month.                                                                                                    |             |
| Lookup Agreement sorted by specific criteria | show me the last 3 Acme Inc MSAs that I created in the last month that have ACV between \$200k to \$300k and a term of at least 6 months ending in the next 12 months sorted by start date in descending order | Shows at the most 3 recent MSA agreements on account <b>Acme Inc</b> updated by the user logged into Conga CLM in the past week that have an annual contract value of \$200k - \$300k with a term >= 6 months and end date in the next 12 months. The resultant agreements are sorted in descending order. Max displays the most recent agreements first. |             |

| Type of Lookup                                       | Conversational Input<br>from User                                                                                                    | Response from Max  <br>Result                                                                                                    | Useful Tips                                                                                                    |
|------------------------------------------------------|----------------------------------------------------------------------------------------------------|----------------------------------------------------------------------------------------------------|----------------------------------------------------------------------------------------------------|
|                                                      | show me the last 3 IBM MSAs that I worked on in the last month that have an ACV between \$200k to \$300k and a term of at least 6 months ending in the next 12 months sorted by end date in ascending order | Shows at the most 3 recent MSA agreements on account <b>Acme Inc</b> updated by the user logged into Conga CLM in the past week that have an annual contract value of \$200k - \$300k with a term >= 6 months and end date in the next 12 months. The resultant agreements are sorted in ascending order. Max displays the agreements with the oldest start date first. |                                                                                                    |
| Lookup<br>Agreements<br>based on<br>agreement status | show me the last 3<br>NDAs that I created<br>that are pending<br>signatures                                                                                                    | Shows the 3 most recently modified NDAs that were created by the user logged into Conga CLM, that are awaiting signatures.                                                                                                    | You can also use the following replacements for, 'Pending Signatures':  in signature unsigned awaiting signature |
|                                                      | show me the last 3<br>NDAs that I created<br>that are pending<br>signature with John<br>Snow                                                                                                    | Shows the 3 most recently modified NDAs created by the user logged into Conga CLM, that awaiting signature by John Snow.                                                                                                    |                                                                                                    |

| Type of Lookup                                         | Conversational Input<br>from User                                     | Response from Max  <br>Result                                                                                          | Useful Tips                                                                                                    |
|--------------------------------------------------------|-----------------------------------------------------------------------|----------------------------------------------------------------------------------------------------|----------------------------------------------------------------------------------------------------|
|                                                        | show me the last 3<br>signed NDAs that I<br>created                   | Shows the 3 most recently modified signed NDAs that were created by the user logged into Conga CLM.                    | You can also use the following replacements for, 'Signed':  • esigned • completed • accepted                       |
|                                                        | show me the last 3<br>NDAs that I created<br>that are declined        | Shows the 3 most recently modified NDAs created by the user logged into Conga CLM, that were in the signature process. | You can also use the following replacements for, 'Rejected':  • rejected • not accepted • failed signature         |
|                                                        | show me the last 3<br>NDAs that I created<br>that are no longer valid | Shows the 3 most recently modified NDAs created by the user logged into Conga CLM, that are no longer valid.           | You can also use the following replacements for, 'No longer valid':  • recalled • voided • canceled • invalidat ed |
| Lookup an<br>agreement with<br>no specific<br>criteria | lookup     agreements     lookup contracts                            | Max returns the 20 most recently modified agreements.                                                                  |                                                                                                    |

| Type of Lookup                             | Conversational Input<br>from User              | Response from Max  <br>Result                                                                                                    | Useful Tips |
|--------------------------------------------|------------------------------------------------|----------------------------------------------------------------------------------------------------|-------------|
| Lookup an agreement for an invalid account | show me the last 3 agreements on Jamba account | Max returns an error as, "I am sorry, I couldn't find any agreements that match that description. Try refining your search by giving me more information about the agreement you're looking for". |             |

## Looking up Agreement Fields with Max

When you ask Max to lookup an agreement field, Max follows the following steps:

- Selects the candidate agreements. If there are no candidate agreements or the lookup query that is too generic, Max returns the 20 most recently modified agreements.
- 2. Once Max selects the candidate agreements, it fetches the below details for each agreement:
  - · Agreement Name
  - · Account Name
  - · Primary Contact
  - · Agreement Type
  - Value
  - · Agreement Status
  - · Created By
  - · Created Date
  - · Last Modified By
  - · Last Modified Date
- 3. Max also fetches the specific user-requested fields
- 4. After Max obtains all the information, it displays a summary of the retrieved agreements and fields.

#### Conversational Flow: Lookup Agreement Fields

The following table describes the possible conversational flow between the user and Max for looking up agreement fields.

| Type of                        | Conversational Input                                                                                                    | Response from Max                                                                                                    | Useful Tips                                            |
|--------------------------------|----------------------------------------------------------------------------------------------------|----------------------------------------------------------------------------------------------------|--------------------------------------------------------|
| Lookup                         | from User                                                                                                    | Result                                                                                                    |                                                        |
| Look up<br>agreement<br>fields | What is the start date, end date, end date, term and ACV for the Acme Inc agreement I created last week? Show me the ACV, account, payment terms for all agreements I created on Acme account? | Shows the requested fields and other fields that partially match the search criteria for the agreement on account Acme Inc created in the past week by the user logged into Conga CLM | You can also ask Max to retrieve the following fields: |

# Sending an Agreement for e-Signatures

You can send an agreement for signatures using the follow-up action from lookup agreements or create NDA workflow.

To send an agreement for e-Signature, you need to install DocuSign or AdobeSign in your Salesforce Org. Max discovers the signature provider and forwards the agreement for signature.

#### Max follows the following steps:

- 1. Determines the e-signature provider.
- 2. Selects the email template based on tenant level configuration.
- 3. Sets the email subject based on tenant level configuration.
- 4. Predicts the e-signature recipient as below:
  - a. First preference is given to user-specified contact.
  - b. If you do not specify any e-signature contact, Max selects the most recent recipient.
  - c. If the most recent recipient of the Agreement is unavailable, Max prefers the agreement level primary contact.
  - d. If the agreement level primary contact is unavailable, Max prefers the account level primary contact.
- 5. Sets the CC user to the user logged in the Conga system.
- 6. Asks the user to confirm the e-signature settings.
- 7. Asks the user to change or confirm the recipient.
- 8. Once the user confirms, the agreement is sent via email to the recipient for signature.

## Sending an Agreement for e-Signatures

The following table represents the conversational flow for sending an agreement for e-Signature.

| User                                                                                                    | Max                                                                                                    | Description |
|----------------------------------------------------------------------------------------------------|----------------------------------------------------------------------------------------------------|-------------|
| After Max displays the eSingature information, Click Send it.  or  Say Proceed. You can use one of the following commands:  • yes • go ahead • proceed • cool • go for it • sure • ok • lets do it • lets go • looks good • looks great | Alright! I've sent your agreement to usermail@user.com for signature. Let me know if I can help with anything else.                                                                                     |             |
| Click <b>Change Details</b> to change the details of the recipient.                                                                                                    | Max: What is the name of the signing party?  User: TestUser  Max: And what is their email address?  User: usermail@user.com  Max: Alright! I've sent your agreement to usermail@user.com for signature. |             |

| User                                                                                                    | Мах                                                                                                 | Description                                                                                                    |
|----------------------------------------------------------------------------------------------------|----------------------------------------------------------------------------------------------------|----------------------------------------------------------------------------------------------------|
| Say Cancel or Stop to abort the workflow. You can use one of the following commands:  • no • hold on • cancel • stop • abort • not quite • nah • nope | Alright, I am canceling the request for signature. Let me know if you need help with anything else. |                                                                                                    |
| Say <b>Go back</b> to revert to the last major step.                                                                                                  |                                                                                                    | This option is applicable only if there is a valid context to go back to. If you looked up an agreement and invoked signature, and changed your mind and decided to go back, this option works as a "Back" button on the browser. It takes you back to the last major step |

## Sending an Agreement for Review

You can send an agreement for review using the follow-up action from lookup agreements or create NDA workflow.

Max follows the following steps while sending an agreement for review:

- 1. Asks you to select the agreement attachment.
- 2. Selects the email template based on tenant level configuration.
- 3. Sets the email subject based on tenant level configuration.
- 4. Predicts the e-signature recipient as below:
  - a. First preference is given to your specified contact.
  - b. If you do not specify any e-signature contact, Max selects the most recent recipient.

- c. If the most recent recipient of the Agreement is unavailable, Max selects the agreement level primary contact.
- d. If the agreement level primary contact is unavailable, Max selects the account level primary contact.
- 5. Sets the CC recipient as the logged-in user.
- 6. Asks you to confirm the e-review settings
- 7. Asks you to change or confirm the recipient
- 8. Once you confirm, the agreement is sent via email to the recipient for signature.

## Sending an Agreement for Review

The following table represents the conversational flow for sending an agreement for e-Signature.

| User                                                                                                    | Мах                                                                                        | Description |
|----------------------------------------------------------------------------------------------------|--------------------------------------------------------------------------------------------|-------------|
| After Max displays the agreement details, Click Send it.                                                                                                    | Alright! I've successfully sent<br>the attachments of your NDA<br>to John Snow for review. |             |
| or                                                                                                    |                                                                                            |             |
| Say Proceed. You can use one of the following commands:                                                                                                    |                                                                                            |             |
| <ul> <li>yes</li> <li>go ahead</li> <li>proceed</li> <li>cool</li> <li>go for it</li> <li>sure</li> <li>ok</li> <li>lets do it</li> <li>lets go</li> <li>looks good</li> </ul> |                                                                                            |             |
| · looks great                                                                                                    |                                                                                            |             |

| User                                                                                                    | Max                                                                                              | Description                                                                                                    |
|----------------------------------------------------------------------------------------------------|--------------------------------------------------------------------------------------------------|----------------------------------------------------------------------------------------------------|
| Click <b>Change Recipient</b> to change the details of the                                                                         | Max: What is the name of the reviewer?                                                           |                                                                                                    |
| recipient.                                                                                                    | User: TestUser                                                                                   |                                                                                                    |
|                                                                                                    | Max: And what is their email address?                                                            |                                                                                                    |
|                                                                                                    | User: usermail@user.com                                                                          |                                                                                                    |
|                                                                                                    | Max: Alright! I've successfully sent the attachments of your NDA to John Snow for review.        |                                                                                                    |
| Say <b>Cancel or Stop</b> to abort the workflow. You can use one of the following commands:                                        | Alright, I am canceling the request for review. Let me know if you need help with anything else. |                                                                                                    |
| <ul> <li>no</li> <li>hold on</li> <li>cancel</li> <li>stop</li> <li>abort</li> <li>not quite</li> <li>nah</li> <li>nope</li> </ul> |                                                                                                  |                                                                                                    |
| Say <b>Go back</b> to revert to the last major step.                                                                               |                                                                                                  | This option is applicable only if there is a valid context to go back to. If you looked up an agreement and invoked review, and changed your mind and decided to go back, this option works as a "Back" button on the browser. It takes you back to the last major step |

## **Emailing Agreements**

You can ask Max to email you a snapshot of an agreement. Emailing agreements feature to allow you to save and forward query results in an email for later use. Emailing an Agreement workflow is triggered as a follow-up action on a lookup workflow. For details on looking-up an agreement, refer to Lookup Agreements and Fields.

After Max fetches you your requested agreement, click **Send it to me.** You can also invoke the workflow through conversational inputs.

## Submitting an Agreement for Approval

You can submit an agreement for approval using the follow-up action from the lookup agreements workflow. Max uses *Conga Intelligent Workflow Approvals* application to manage approval flows. To configure an approval process for Agreements, refer to Creating Approvals Processes.

Max displays a **Submit for Approval** button as a follow-up action on agreements. You can also add comments to your approval request. Max submits the approval request along with your comments to the approved defined in the approval process.

## Sending an Agreement for Approval

The following table represents the conversational flow for sending an agreement for Approval.

| User                                                                | Мах                                                                                                    | Description                                                                                                    |
|---------------------------------------------------------------------|----------------------------------------------------------------------------------------------------|----------------------------------------------------------------------------------------------------|
| After Max displays the agreement, click <b>Submit</b> for Approval. | Max displays a preview of your approval request and asks if you are ready to submit the approval request.  If multiple approvals are required, Max displays all required approvals. | For a lookup query with multiple agreements, Max first asks you to select an agreement to submit for approval. |

| User                   | Max                                                                                                    | Description                                                                                                    |
|------------------------|----------------------------------------------------------------------------------------------------|----------------------------------------------------------------------------------------------------|
| Click Add Comments.    | Max: What would you like the comment to be?  User: Need approval by Monday.  Max: Comment saved successfully!                           | Max displays a preview of your approval request along with your comment.  For agreements with multiple approval steps, Max asks you to select an approval step to add comments.  You can also add additional comments by clicking Add  Comments again. |
| Click <b>Go Ahead.</b> | Max: All set! I have submitted your agreement for approval. Here is the link(s): 00100  Max displays a preview of the approval request. | Max submits the approval request to the approver defined in the approval process.                                                                                                    |

## **Creating Agreements**

With Max, you can create agreements using conversational workflows. Max greets the user and asks the user to log on to their Salesforce account.

Creating an agreement with Max involves:

- · Selecting the type of agreement to create
- · Choosing an account to associate with the agreement
- · Confirming the document format and template for the agreement documents
- · Having Max generate the agreement documents

When you ask Max to create an agreement, Max executes the following steps.

- 1. **Agreement Type**: Max shows the agreement types to you and asks you to pick the type of agreement to be created. If you have specified the agreement type already, this step is skipped.
- 2. **Account:** Max shows the accounts that have recent activity and are missing agreements. If the user has specified an account, Max checks if the specified account has an agreement.

- a. If the account specified by the user is missing an agreement, the account selection is skipped.
- b. If the account specified by the user already has agreements, Max will provide links to existing agreements and ask you to confirm whether you want to use the existing agreement or create a new agreement.
- 3. **Document Format:** After you select an account, Max will pick the document format that was most recently used by you.
- 4. **Default Fields**; Max will also set all agreement parameters to appropriate defaults as:
  - a. Start date = The day agreement is created
  - b. End date = None for NDA and 1 year from today for SOW and MSA type of agreements
  - c. Perpetual = Yes for NDAs and False for SOW or MSA type of agreements
  - d. Term = None
  - e. Annual Contract Value = None
- 5. **Template:** Max selects the template for Agreement as:
  - a. Max first filter outs all the available templates sorted by frequent of most recent updates
  - b. Max applies user or agreement or account level query filters and qualifiers to further filter the templates.
- 6. **Confirmation:** Max asks the user to confirm that the choices made for creating an agreement are good. The user can confirm and proceed or change parameters.
- 7. **Agreement Generation:** Once the user confirms, Max submits the agreement request. The configured agreement rules in the Contract Management application are triggered and depending on the agreement details, Max performs one of the following:
  - a. Automatically approve and generate the document, and return that to the user.
  - b. Submit the agreement request to the appropriate queue, and inform the user that the agreement request is submitted for review.
- 8. Followup: Max provides follow-up actions that you can perform on the agreement.

For a detailed example of a conversational workflow of creating agreements, refer to Creating Non-Disclosure Agreements.

## Mobile Notifications

Max also provides default mobile notifications for Contract Management flow to alert you of important milestones, stages in contract negotiations and offers context-specific quick action links to act on them. Notifications are stored in a custom object, **Conga Event.**Notifications are delivered to you using Conga Events and contain more information about

the event, link to navigate to the contextual object, and a quick action button to launch Max.

## **Notification Types**

The following table describes the types of notifications supported by Max and the quick action links provided for each of them.

| Type of Notification                                                                                                    | Triggering<br>Event                                             | Quick<br>Actions                                                                              |
|----------------------------------------------------------------------------------------------------|-----------------------------------------------------------------|-----------------------------------------------------------------------------------------------|
| Event Notifications  Event Notifications are triggered immediately. They alert you about the change in the status of your contract and provide quick action links to take immediate actions to advance the deal. | Agreement<br>stage changes<br>to <i>Ready for</i><br>Signatures | Send for<br>Signature                                                                         |
|                                                                                                    | Agreement state moves to Approved Request                       | Send for<br>Review                                                                            |
|                                                                                                    | Agreement<br>state changes<br>to Approval<br>Required           | Submit for<br>Approval                                                                        |
|                                                                                                    | Review Cycle is Cancelled / Completed                           | <ul> <li>Send for Review</li> <li>Send for Signatu re</li> <li>Sumit for Approv al</li> </ul> |

| Type of Notification                                                                                                    | Triggering<br>Event                                                                               | Quick<br>Actions                                                                                                    |
|----------------------------------------------------------------------------------------------------|---------------------------------------------------------------------------------------------------|----------------------------------------------------------------------------------------------------|
| Reminder Notifications alert you about inactivity in the contract and provide the contact information of the current owner to get in touch about advancing the deal.               | Approval requests were not replied for two days     Review cycle still in progress after one week | Get in touch with the current owner  Phone number linked for a quick call Email link with pre- filled subject & body |
| Upcoming Event Notifications  Upcoming Event Notification alert you about upcoming contract milestones and suggest proactive actions to get you in front of customer interactions. | NDAs expiring in the next month.  MSAs expiring in the next 3 months.                             | Create NDA Create MSA                                                                                                |

## Follow-up Actions

With each notification, the user will be provided with contextually relevant follow-up actions, that they can immediately use to take the next step and advance the negotiation or deal in progress. Follow-up actions are categorized as follows:

- Quick Actions: Actions such as send for review, send for signature, submit for approval are examples of quick actions.
- **Get-in-Touch Actions:** Actions such as calling the customer or sending emails to customers are examples of Get in Touch Actions. Get in touch actions are related to Reminder Notifications only. They involve quick links for you to call your customer or send a pre-composed email to relevant stakeholders. These actions are useful in scenarios where you are waiting for inputs from someone else. For example, pending review cycles or pending approvals.

- Notification Quick Actions: These actions are provided by default with every notification. They involve handling the notification, especially when you cannot interact with the notification immediately. Notification quick actions are of two types:
  - **Snooze** You can snooze the notification by clicking the Snooze button or by asking Max to snooze the notification using natural language commands. The notification is snoozed for 15 minutes.
  - **Dismiss** You can dismiss the notification clicking the Dismiss button or by asking Max to dismiss the notification using natural language commands. When you dismiss a notification, the notification is removed from the notification queue.

#### Available Channels

Mobile notifications are available for you on multiple channels enabled by Max administrator using the Notification Control Center. Currently, Notifications are supported on Slack, Teams, and Salesforcel Mobile App.

Triggered notifications are delivered when you sign-in, end a conversation, or you have been inactive for longer than two minutes. For Salesforce1 mobile app, you will receive the notification using your Salesforce's native notification mechanism and the follow-up actions are performed using the conversational interface of Max.

# Slack Connectivity

Max is also available as an App within Slack.

## Installing Max from Slack Directory

To install Max.

- 1. Go to https://slack.com/apps/A011B8KMBPC-apttus-max. Alternatively, you can also search for Apttus Max in the Slack App Directory.
- 2. Click Add to Slack and follow the installation instructions.
- 3. Enter the tenant name and click Next.

installation of Max must be performed by Slack and Conga administrators. Use of Conga Max requires a commercial license and a valid tenant name to proceed with installation.

Max is now added to your available list of apps within Slack.

## **Enabling Max Interactions with Slack**

After you log-in to Slack, you can find **Max** channel from the left-hand list of workspaces. If Max channel is not available for you, get in touch with your Conga point of contact.

## Using Conga Max with Slack

You can get started with Max by greeting Max with a Hello. Max will ask you to log in to Salesforce. Once you are logged in, you can trigger all the workflows.

Max on Slack supports the following conversations:

- Look Up Accounts
- Look Up Contacts
- · Look Up Approvals
- Opportunity Max Flow
- · CPQ Max Flow
- Contract Management Max Flow

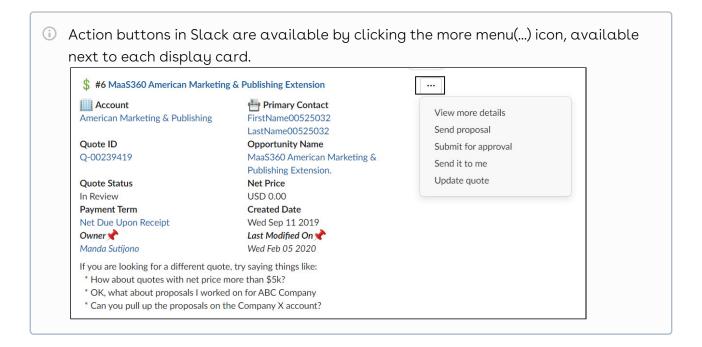

# Creating a Non-Disclosure Agreement Shortcut in Slack

You can create non-disclosure agreements (NDAs) in Max using conversational commands. For the Create NDA conversational workflow, see Creating Non-Disclosure Agreements.

#### Create an NDA Shortcut in Slack

To use the Create NDA conversation as a shortcut action in Slack:

- 1. Click the lightning bolt icon to the left of the message input field.
- 2. Click Create NDA. Slacks opens the Create NDA modal.
- 3. Select an account, provide NDA details, and click Save.

You can also invoke the Create NDA shortcut outside of direct message interactions with Max. If you are in another channel or chatting with another user, follow the steps above to create an NDA. Max creates an NDA and gives you a link to the created agreement record in Salesforce. Max also sends a notification.

## Max Advanced Features

Apart from supporting the Out-Of-The-Box conversations, Max supports the following functionalities:

| Functionality          | Description                                                                                                    |  |
|------------------------|----------------------------------------------------------------------------------------------------|--|
| Processing Indicators  | <ul> <li>Max provides numerous processing indications to manage user expectations while it is working on user inputs.</li> <li>Max displays a thinking indication icon in the user interface while it's working on the user request.</li> <li>Max displays courtesy messages such as "Just a moment", "Give me a sec", "Hang on for a second".</li> <li>Max displays empathetic messages such as "Apologies, this is taken longer than expected, appreciate your patience" for requests that take longer than the usual amount of the time for processing.</li> </ul> |  |
| Multi-intent workflows | Max allows the user to specify multiple intents in a single command. For example: create nda for Alpha Gas and send it to Bob Schank<br>bschank@acme.com > for signature.                                                                                                    |  |
| Zero input workflows   | <ul> <li>Max makes smart on-the-spot-decisions on your behalf. For example:         <ul> <li>Max picks the most frequently updated template and further filters it by user's existing template filter choices by incorporating the settings of the account, agreement or other objects.</li> <li>Max picks the most frequently used document format for agreement documents in the last 30 days.</li> </ul> </li> </ul>                                                                                                    |  |
| Ease of use            | Max provides easy to click quick action buttons, while also allowing the user to provide verbal inputs.                                                                                                    |  |
| Mobile support         | Max allows users to invoke the conversation via a mobile browser or the embedded Max plugin from the native SFDC app on both iPhone and Android devices.                                                                                                    |  |
| Voice dictation        | Max allows users to provide input using the inbuilt keyboard dictation on iPhone and Android devices.                                                                                                    |  |

| Functionality                | Description                                                                                                    |
|------------------------------|----------------------------------------------------------------------------------------------------|
| Handling unsupported intents | Handling unsupported intents: Max understands the popular workflows that it cannot handle. For such workflows, it displays the appropriate help to guide you accordingly.  Example: You ask Max to "create an account", Max responds with the below message:                                                                                                    |
|                              | I'm sorry! I'm not able to create accounts for you at this point. You can find instructions on how to create an account here: Managing Accounts in SalesForce. If you'd like me to be able to do this for you, you can reach out to your Max Admin and the Conga team by clicking here.                                                                                                  |
| Contextual help              | Max understands the context of the user conversation and responds with the correct help text. For examples of Contextual Help, refer to Contextual Help.                                                                                                    |
| Provide Feedback             | You can provide feedback to Max at any stage in your conversation. To provide feedback, type Feeback or Provide Feedback in Max chat window. Max asks you whether your feedback is positive or negative. Based on your feedback, Max asks you to provide details about what you liked and what you disliked. After providing your feedback, Max navigates you back to your conversation. |
| Navigation                   | All major conversation steps provide you with the following options:                                                                                                    |
|                              | <ul> <li>Proceed: User can respond affirmatively and proceed with the action</li> <li>Change Details: User can opt to change details first and then proceed</li> <li>Abort: User can abort the operation by canceling the request</li> <li>Go back: User can go back to the previous major workflow step when applicable.</li> <li>End: Ends the conversation by typing "Bye"</li> </ul> |

| Functionality            | Description                                                                                                    |
|--------------------------|----------------------------------------------------------------------------------------------------|
| Quick Answers            | If you ask a specific question such as "what is the expiration date of the Google quote?", Max provides a quick answer with a generated sentence answering your query as below:  The Valid Until Date for Google Dec-2018 is Fri Dec 14 2018. Here are the details of the quote:                                                                                       |
| Yes/No Questions         | If you ask Max a specific yes/no question such as "Is the Google quote accepted?", Max provides a quick yes/no answer with a generated sentence answering your query as follows:  Yes, The Google quote is Accepted.                                                                                                    |
| Response Relevance       | When a user asks for specific fields from quotes that satisfy a certain search criterion, Max includes both the fields that are selected and the fields used for filtering the results, in addition to the default fields that are normally displayed.                                                                                                    |
| Conversational Analytics | All workflow steps, parameter selections, user utterances, workflow anomalies are logged as part of conversational analytics. This data is used as the raw material to study usage trends, usability and other issues that help improve Max.                                                                                                    |
| Proactive Greeting       | In the embedded mode, Max proactively greets you when you click the Max pop-up window.                                                                                                    |
| NOT Queries              | You can ask Max to look up agreements that do not contain a particular string. For example, you can ask Max to pull up the service clauses for agreements over \$20K with the verbiage tax credits but not refunds. Max replies by displaying all agreements over \$20K containing Tax Credits in the Agreement Name and not containing Refunds in the Agreement Name. |

| Functionality  | Description                                                                                                    |
|----------------|----------------------------------------------------------------------------------------------------|
| Proactive tips | Max offers proactive tips to the user based on the conversation context.  For example:  Let's get started! What can I do for you?  You can create an agreement by saying: 'create an nda and send it to John Snow for signature'  You can search for agreement(s) by saying: 'help me find the last NDAs I created on 08/01/2018'  You can search for fields within agreements by saying: 'show me the ACV of the last MSA I created, and also list the start date and duration'  You can search for quote(s) by saying: 'help me find the last quote I created in 2018'  You can search for fields within quotes by saying: 'show me the amount of the last quote I created, and also show me the expiration date |

# Contextual Help

Max offers contextual help based on the step the user is performing. You have to type "help" or "list options" to avail help from Max.

#### Contextual Help for CLM Flow:

| Context of the Conversation | Help Text from Max                                                                                                    |
|-----------------------------|----------------------------------------------------------------------------------------------------|
| At the very beginning       | <ul> <li>Here are a few example queries I can handle:</li> <li>You can create an agreement by saying: 'create an nda'</li> <li>You can search for agreement(s) by saying: 'help me find the last 3 agreements I created for IBM with terms of at least 6 months, which have an ACV of more than \$20,000'</li> <li>You can search for fields within agreements by saying: 'show me the ACV of the last MSA I created, and also list the start date and duration'</li> </ul> |

| Context of the Conversation          | Help Text from Max                                                                                                    |
|--------------------------------------|----------------------------------------------------------------------------------------------------|
| Create NDA - account selection step  | You can do things like:  • Search for accounts by either full or partial match. (e.g. 'IBM' will return 'IBM', 'IBM_Test', etc)                                                                 |
| Create NDA - confirmation step       | You can say things like:  • make it a PDF  • call it testABCNDA and change it to a DOCX  • set start date to next Monday and end date to  March 2020                                            |
| E-Signature - confirmation step      | You can do things like:  Click the attachment links to download it Type 'cancel' to cancel the request Click 'Send It' to proceed or 'Change Details' to change the recipient                   |
| Agreement Review – confirmation step | You can do things like:  Click the contact to view the email address Click the agreement link to view it Type 'go back' to go back to the last step if this was a follow up to agreement search |
| Lookup Agreement                     | You can do things like:  • Ask me to show fields: (e.g. 'show me the ACV, term, and template')  • Say 'Bye' to end the conversation  • View more details for this agreement                     |

## Contextual Help for CPQ Flow

| Context of the Conversation | Help Text from Max                                                                                                    |
|-----------------------------|----------------------------------------------------------------------------------------------------|
| At the very beginning       | <ul> <li>Here are a few example queries I can handle:</li> <li>You can search for quote(s) by saying: 'help me find the last quote I created in 2018'</li> <li>You can search for fields within quotes by saying: 'show me the amount of the last quote I created, and also show me the expiration date'</li> </ul> |

| Context of the Conversation | Help Text from Max                                                                                     |
|-----------------------------|----------------------------------------------------------------------------------------------------|
| Lookup Quotes               | You can do things like:                                                                                |
|                             | <ul> <li>Ask me to show fields: (e.g. 'show me the amount,<br/>payment terms, and owner')</li> </ul>   |
|                             | <ul> <li>Say 'go back' to go to the previous step, or say 'bye'<br/>to end the conversation</li> </ul> |
|                             | View more details for this quote                                                                       |
|                             | <ul> <li>View the related line items: "show me the line items<br/>for this quote"</li> </ul>           |
|                             | Send it to yourself: "send this to me"                                                                 |
| View More Details           | You can do things like:                                                                                |
|                             | <ul> <li>View the related line items: "show me the line items<br/>for this quote"</li> </ul>           |
|                             | <ul> <li>Say 'go back' to go to the previous step, or say 'bye'<br/>to end the conversation</li> </ul> |
|                             | Send it to yourself: "send this to me"                                                                 |
| Send proposal               | You can do things like:                                                                                |
|                             | <ul> <li>Say 'go back' to go to the previous step, or say 'bye'<br/>to end the conversation</li> </ul> |
|                             | <ul> <li>Change the default recipient: "no, send it to John<br/>Smith"</li> </ul>                      |
|                             | · Change the send details: "change the email                                                           |
|                             | template to XYZ template"                                                                              |
| Show Line Items             | You can do things like:                                                                                |
|                             | • Say 'go back' to go to the previous step, or say 'bye'                                               |
|                             | to end the conversation  • Send it to yourself: "send this to me"                                      |
|                             |                                                                                                    |
| Send it to me               | You can do things like:                                                                                |
|                             | <ul> <li>Say 'go back' to go to the previous step, or say 'bye'<br/>to end the conversation</li> </ul> |
|                             | <ul> <li>Change the default recipient: "no, send it to<br/>alt_email@email.com.</li> </ul>             |

## Explain Yourself

Explain yourself feature helps you understand how Max is processing your conversational input. Max displays a card showing your query input, hat it understood from the query and how it processed the different search parameters in your query.

You can invoke this feature by using the following conversational inputs:

- · explain yourself
- · how did you come up with these results?
- · why did you pull these up?

For example, if you provide the following conversational input to Max:

Show me quotes that expire soon for opps over 50k that close soon.

Max displays the following card:

#### You said:

"show me quotes that expire soon for opps over 50k that close soon"

Based on what you said, I figured you want to:

## Lookup Quotes related to Opportunities

Specifically, I understood the following:

#### Quotes

expiring soon

Valid until' is more than 2019-06-07 AND 'Valid until' is less than 2019-07-07

#### **Opportunities**

over 50k

Amount(TCV) is more than 50000

close soor

'Close Date' is more than 2019-06-07 AND 'Close Date' is less than 2019-07-07

owner

'Owner' contains 'Bryce Bochenek'

74

## Max for REST API Developers

Select one of the following topics for more information:

- Authenticating Max APIs
- · Connecting Max APIs with Conga CLM
- · Conga Max REST APIs
- · Conga IDD REST APIs

# **Authenticating Max APIs**

The purpose of this page is to describe the headless Max API service that enables rapid experience-first commerce development and applications.

Max API follows a microservice architecture that enables commerce into any part of an application and is built on the JSON API specification, follows predictable REST URLs, and supports cross-origin resource sharing.

#### **Authentication**

To authenticate ichronos APIs, you require an API Key. For authenticating Search APIs, you need API Key and Bearer Token (Salesforce Access Token).

## **Endpoint**

Max APIs can be exposed to external applications via a Salesforce site or community. Max APIs have the following base URL:

https://max-azseprod.apttuscloud.com/

## Versions

The Max API ensures backward compatibility by properly versioning any changes to the APIs. Should changes to the API structure need to be made, it will occur within a new version and older functionality will be preserved.

## Content Type

Requests made to the API must be encoded as JSON and contain the header

Content-Type: application/json

#### **Errors**

Any request that returns an error follows a standard format. The Max APIs will return an array of errors that contains objects containing the status, title and data with the error details.

| Code | Response                        |
|------|---------------------------------|
| 400  | Invalid JSON                    |
| 429  | Rate Limit Exceeded             |
| 422  | Validation Error                |
| 500  | Something went wrong on our end |

# Connecting Max APIs with Conga CLM

To enable Conga CLM to leverage Max APIs, API developers need API Token and API URL. API developers need to provide API Token and API URL in Intelligent Discovery Setting. For more information, refer to Configuring Intelligent Discovery Settings.

## **API URL**

In Intelligent Discovery Settings, enter the URL  $\alpha s$  https://{URL}/api/v1/{tenant}/ichronos

Here, URL is the URL of the Salesforce instance of Max tenant and tenant is the tenant name.

## **API Token**

To generate the API Token,

- 1. Login to your Azure Portal.
- 2. Navigate to your Key-Vault. Click Create/Generate.
- 3. Enter values for the following fields:

| Field          | Description                                                                    |
|----------------|--------------------------------------------------------------------------------|
| Upload Options | Manual                                                                         |
| Name           | Enter name in the following format:  MAX-API-Secret- <tenant name=""></tenant> |
| Value          | Enter the value returned by admin/apikey API                                   |
| Enabled        | Yes                                                                            |

- 4. Click Create.
- 5. Navigate to your Key-Vault and select your resource.
- 6. Click Show Secrets.
- 7. Copy the API Key and use it in the API Key field of Intelligent Discovery Settings.

# Conga Max REST APIs

(Open API documentation is only available to view online)

# Conga IDD REST APIs

(Open API documentation is only available to view online)

# Max Features by Release

Review the latest Conga Max Features by Release document.

• Features by Release

# Features by Release

This document contains an overview of features introduced in each major release of Conga Max. For more information, see Conga Max Features by Release.

#### Conga Copyright Disclaimer

Copyright © 2022 Apttus Corporation ("Conga") and/or its affiliates. All rights reserved.

No part of this document, or any information linked to or referenced herein, may be reproduced, distributed, or transmitted in any form or by any means, including photocopying, recording, or other electronic or mechanical methods, without the prior written consent of Conga. All information contained herein is subject to change without notice and is not warranted to be error free.

This document may describe certain features and functionality of software that Conga makes available for use under a license agreement containing restrictions on use and disclosure and are protected by intellectual property laws. Except as expressly permitted in your license agreement or allowed by law, you may not, in any form, or by any means, use, copy, reproduce, translate, broadcast, modify, license, transmit, distribute, exhibit, perform, publish, or display any part of the software. Reverse engineering, disassembly, decompilation of, or the creation of derivative work(s) from, the software is strictly prohibited. Additionally, this document may contain descriptions of software modules that are optional and for which you may not have purchased a license. As a result, your specific software solution and/or implementation may differ from those described in this document.

U.S. GOVERNMENT END USERS: Conga software, including any operating system(s), integrated software, any programs installed on the hardware, and/or documentation, delivered to U.S. Government end users are "commercial computer software" pursuant to the applicable Federal Acquisition Regulation and agency-specific supplemental regulations. As such, use, duplication, disclosure, modification, and adaptation of the programs, including any operating system, integrated software, any programs installed on the hardware, and/or documentation, shall be subject to license terms and license restrictions applicable to the programs. No other rights are granted to the U.S. Government.

Neither the software nor the documentation were developed or intended for use in any inherently dangerous applications, including applications that may create a risk of personal injury. If you use this software or hardware in dangerous applications, then you shall be responsible to take all appropriate fail-safe, backup, redundancy, and other measures to ensure its safe use. Conga and its affiliates disclaim any liability for any damages caused by use of this software or hardware in dangerous applications.

Apttus, Al Analyze, Conga, Conga Al, Conga Al Discover, Conga Batch, Conga Collaborate, Conga Composer, Conga Conductor, Conga Connect, Conga Courier, Conga Grid, Conga Mail Merge, Conga Merge, Conga Orchestrate, Conga Sign, Conga Trigger, Digital Document Transformation, True-Up, and X-Author are registered trademarks of Conga and/or its affiliates.

The documentation and/or software may provide links to web sites and access to content, products, and services from third parties. Conga is not responsible for the availability of, or any content provided by third parties. You bear all risks associated with the use of such content. If you choose to purchase any products or services from a third party, the relationship is directly between you and the third party. Conga is not responsible for: (a) the quality of third-party products or services; or (b) fulfilling any of the terms of the agreement with the third party, including delivery of products or services and warranty obligations related to purchased products or services. Conga is not responsible for any loss or damage of any sort that you may incur from dealing with any third party.

For additional resources and support, please visit https://community.conga.com.